### **About this Manual**

We've added this manual to the Agilent website in an effort to help you support your product. This manual is the best copy we could find; it may be incomplete or contain dated information. If we find a more recent copy in the future, we will add it to the Agilent website.

### **Support for Your Product**

Agilent no longer sells or supports this product. Our service centers may be able to perform calibration if no repair parts are needed, but no other support from Agilent is available. You will find any other available product information on the Agilent Test & Measurement website, [www.tm.agilent.com](http://www.tm.agilent.com/).

### **HP References in this Manual**

This manual may contain references to HP or Hewlett-Packard. Please note that Hewlett-Packard's former test and measurement, semiconductor products and chemical analysis businesses are now part of Agilent Technologies. We have made no changes to this manual copy. In other documentation, to reduce potential confusion, the only change to product numbers and names has been in the company name prefix: where a product number/name was HP XXXX the current name/number is now Agilent XXXX. For example, model number HP8648A is now model number Agilent 8648A.

# User's Guide

Publication Number E2415-97001 March 1998

For Safety Information, Warranties, and Regulatory Information, see the pages at the end of this manual.

 Copyright Hewlett-Packard Company 1995 - 1998 All Rights Reserved.

HP E2415B Analysis Probe for 8051-Compatible Microcontrollers

# The HP E2415B Analysis Probe — At a Glance

The HP E2415B Analysis Probe provides a complete interface for state or timing analysis between any 8051-compatible microcontroller and HP logic analyzers. These logic analyzers support various combinations of mixed state/timing analysis. The supported logic analyzers are listed in chapters 1.

A microcontroller is defined as compatible if it conforms to the 8051 architecture, uses the 8051 instruction set, and uses the 40-pin DIP or 44-pin PLCC pinout. This covers a large number of products from Intel, Philips, MHS, Dallas, Siemans, and SMC.

The HP E2415B also contains a socket for accepting a 64K, 128K, 256K, or 512K programmable memory. This socket allows any microcontroller internal memory to be mapped to external.

The analysis probe provides the physical connection between the target microcontroller and the logic analyzer. The 8051 configuration software sets up the format specification menu of the logic analyzer for compatibility with the 8051 microcontrollers. The inverse assemblers allow you to obtain displays of 8051 code execution in 8051 assembly language mnemonics.

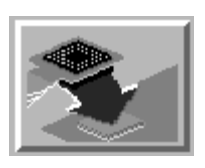

If you are using the analysis probe with the HP 16600 or HP 16700 series logic analysis systems, you only need this manual as a reference. The HP 16600 and 16700 series contain a Setup Assistant, which guides you through the connection and configuration process using on-screen dialog windows. For an overview of Setup Assistant, refer to Chapter 1, "Setup Assistant."

For more information on the logic analyzers or microcontroller, refer to the appropriate reference manuals for those products.

ii HP E2415B 8051-Compatible Analysis Probe

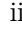

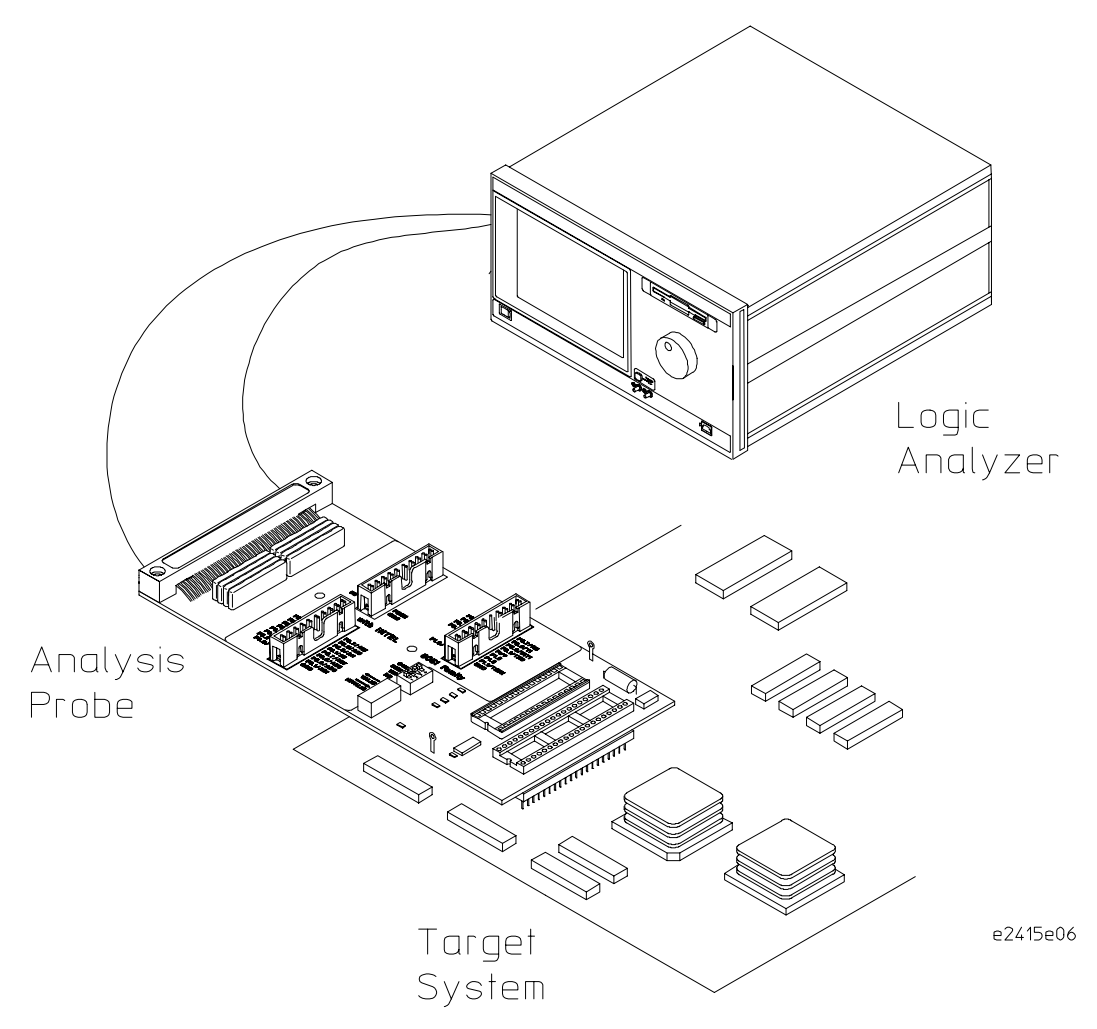

**Analyzing a Target System with the HP E2415B Analysis Probe**

HP E2415B 8051-Compatible Analysis Probe iii

## In This Book

This book is the User's Guide for the HP E2415B Analysis Probe. It assumes that you have a working knowledge of the logic analyzer used and the microcontroller being analyzed.

This user's guide is organized into the following chapters:

Chapter 1 contains overview information, including a list of required equipment.

Chapter 2 explains how to connect the logic analyzer to your target system through the analysis probe, and how to configure the analysis probe and logic analyzer to interpret target system activity. The last section in this chapter shows you how to hook up optional equipment to obtain additional functionality.

### **HP 16600 and HP 16700 Series Logic Analysis Systems**

If you are using the analysis probe with HP 16600 or HP 16700 series logic analysis systems, you only need this manual as a reference for obtaining and interpreting data. The HP 16600 and HP 16700 contain a Setup Assistant, which guides you through the connection and configuration process using on-screen dialog windows. For an overview of Setup Assistant, refer to chapter 1, "Setup Assistant."

Chapter 3 provides information on analyzing the supported microcontrollers.

Chapter 4 contains reference information on the analysis probe.

**If You Have a Problem** Chapter 5

**Reference** Chapter 4

Chapter 5 contains troubleshooting information.

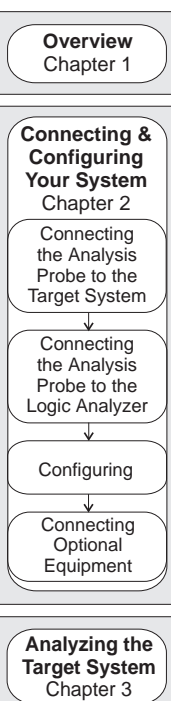

iv HP E2415B 8051-Compatible Analysis Probe

### **Contents**

The HP E2415B Analysis Probe — At a Glance ii

### **1 Overview**

Setup Assistant 1–3

Logic Analyzers Supported 1–4 Logic analyzer software version requirements 1–5

Equipment Used with the Analysis Probe 1–6

Equipment supplied 1–6 Minimum equipment required 1–8 Additional equipment supported 1–8

### **2 Connecting and Configuring Your System**

Power-on/Power-off Sequence 2–4

To power on HP 16600 and HP 16700 series logic analysis systems 2–4 To power on all other logic analyzers 2–4 To power off 2–4

Connecting the Analysis Probe to the Target System 2–5

To connect to a DIP target system 2–6 To connect to a PLCC target system 2–7

Connecting the Analysis Probe to the Logic Analyzer 2–8

Analysis probe pod locations 2–9 To connect the termination adapters 2–10 To connect to the HP 16600A logic analyzer 2–11 To connect to the HP 16601A logic analyzer 2–12 To connect to the HP 16602A logic analyzer 2–13 To connect to the HP 16603A logic analyzer 2–14 To connect to the HP 16550A logic analyzer 2–15 To connect to the HP 16554/55/56 logic analyzers 2–16

To connect to the HP 1660A/AS/C/CS/CP logic analyzers 2–17 To connect to the HP 1661A/AS/C/CS/CP logic analyzers 2–18 To connect to the HP 1662A/AS/C/CS/CP logic analyzers 2–19 To connect to the HP 1670A/D logic analyzer 2–20 To connect to the HP 1671A/D logic analyzer 2–21 To connect to the HP 1672A/D logic analyzer 2–22

Configuring 2–23

Configuring the Analysis Probe 2–24

To configure the analysis probe for RD and/or WR 2–24 To connect and configure an external memory device 2–25

Configuring the Logic Analysis System 2–26

To load configuration and inverse assembler files — HP 16600/700 logic analysis systems 2–27 To load configuration and inverse assembler files — other logic analyzers 2– 28

Connecting Optional Equipment 2–30

### **3 Analyzing the Target System**

Modes of Operation 3–3

State-per-transfer mode 3–3 Timing mode 3–3

Logic Analyzer Configuration 3–4

Trigger specification 3–4 Format specification 3–4 Status Encoding 3–6 Logic Analyzer Symbols 3–6

Using the Inverse Assemblers 3–7 To select the appropriate inverse assembler 3–7 To display captured state data 3–8 General output format 3–9 Numeric Format 3–9 Missing Operands 3–9 Unexecuted Fetches 3–9 SFR Registers 3–9 To align the inverse assembler 3–10 To use the inverse assembly options 3–11 Show/Suppress 3–11 Code Synchronization 3–12

#### **4 Reference**

Operating characteristics 4–3 Theory of operation and clocking 4–5 Microcontroller signal to HP E2415B connector mapping 4–7 Circuit board dimensions 4–11 Replaceable parts 4–12

### **5 If You Have a Problem**

Error messages 3–12

Analyzer Problems 5–3

Intermittent data errors 5–3 Unwanted triggers 5–3 No activity on activity indicators 5–4 No trace list display 5–4 Analyzer won't power up 5–4

Analysis Probe Problems 5–5

Target system will not boot up 5–5 Erratic trace measurements 5–6 Capacitive loading 5–6

Inverse Assembler Problems 5–7

No inverse assembly or incorrect inverse assembly 5–7 Inverse assembler will not load or run 5–8

Intermodule Measurement Problems 5–9

An event wasn't captured by one of the modules 5-9

Analyzer Messages 5–10

". . . Enhanced Inverse Assembler Not Found" 5–10 ". . . Inverse Assembler Not Found" 5–10  $\overset{..}{\ldots}$  . . Does Not Appear to be an Inverse Assembler File"  $\,$  5–10  $\,$ "Measurement Initialization Error" 5–11 "No Configuration File Loaded" 5–14 "Selected File is Incompatible" 5–14 "Slow or Missing Clock" 5–14 "Time from Arm Greater Than 41.93 ms" 5–15 "Waiting for Trigger" 5–15

Cleaning the Instrument 5–16

**Glossary**

**Index**

**Overview** 

1

# **Overview**

This chapter describes:

- Setup Assistant
- Logic analyzers supported
- Logic analyzer software version requirements
- Equipment used with the analysis probe
- Equipment supplied
- Minimum equipment required
- Additional equipment supported

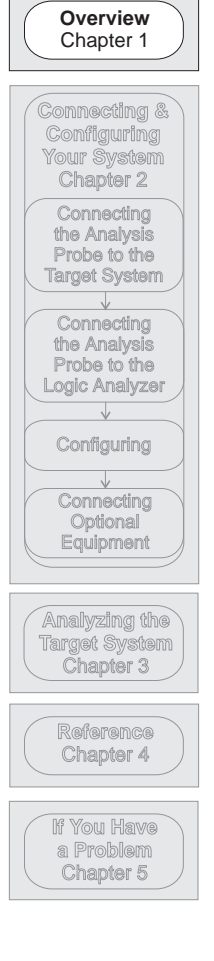

1-2 HP E2415B 8051-Compatible Analysis Probe

# Setup Assistant

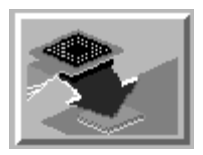

Setup Assistant is an online tool for connecting and configuring your logic analysis system for microprocessor and bus analysis. Setup Assistant is available on the HP 16600 and HP 16700 series logic analysis systems. You can use Setup Assistant in place of the connection and configuration procedures provided in chapter 2.

This menu-driven tool will guide you through the connection procedures for connecting the logic analyzer to an analysis probe, an emulation module, or other supported equipment. It will also guide you through connecting an analysis probe to the target system.

Access Setup Assistant by clicking its icon in the Logic Analysis System window. The on-screen dialog prompts you to choose the type of measurements you want to make, the type of target system, and the associated products that you want to set up.

If you ordered this product with your HP 16600/700 logic analysis system, the logic analysis system has the latest software installed, including support for this product. If you received this product after you received your logic analysis system, this product might not be listed under supported products. In that case, you need to install the I8051 Processor Support Package. Use the procedure on the CD-ROM jacket to install the I8051 Processor Support Package.

HP E2415B 8051-Compatible Analysis Probe 1-3

# Logic Analyzers Supported

The table below lists the logic analyzers supported by the HP E2415B Analysis Probe. Logic analyzer software version requirements are shown on the following page.

The HP E2415B requires three logic analyzer pods (48 channels) for inverse assembly. The analysis probe contains three additional pods for timing analysis.

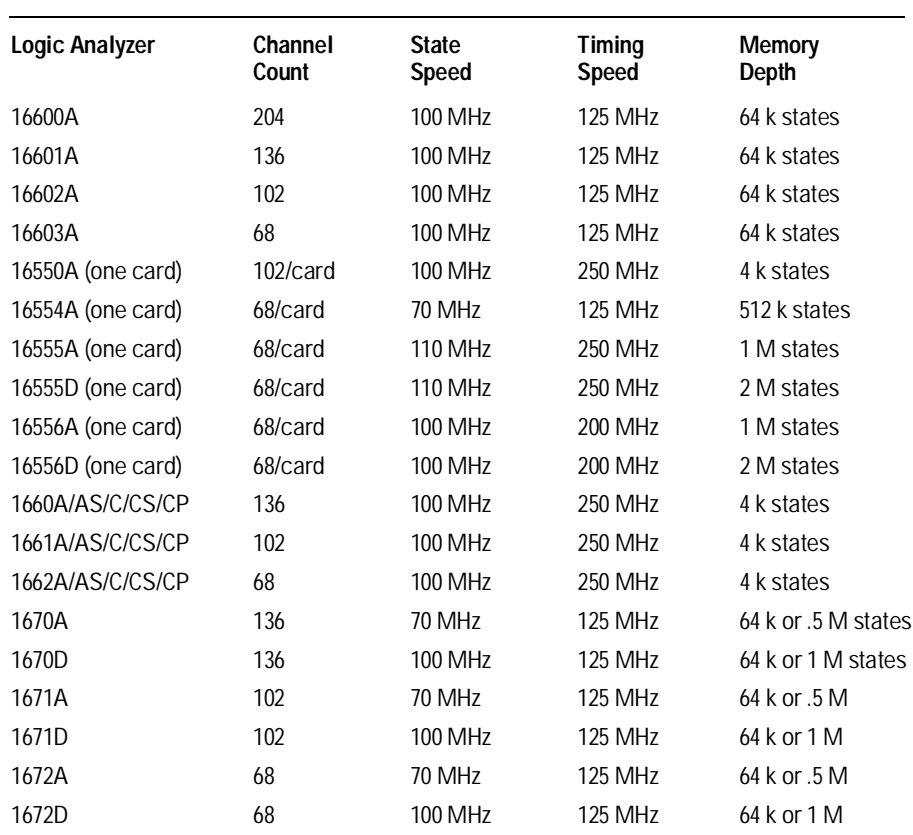

#### **Logic Analyzers Supported**

1-4 HP E2415B 8051-Compatible Analysis Probe

# Logic analyzer software version requirements

The logic analyzers must have software with a version number greater than or equal to those listed below to make a measurement with the HP E2415B. You can obtain the latest software at the following web site:

#### **www.hp.com/go/logicanalyzer**

If your software version is older than those listed, load new system software with the above version numbers or higher before loading the HP E2415B software.

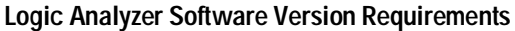

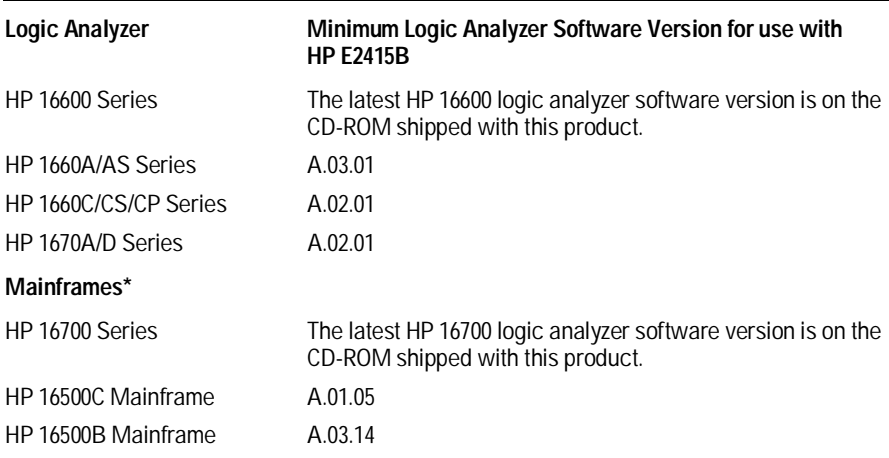

\* The mainframes are used with the HP 16550 and HP 16554/55/56 logic analyzer modules.

HP E2415B 8051-Compatible Analysis Probe 1-5

# Equipment Used with the Analysis Probe

This section lists equipment used with the analysis probe. This information is organized under the following titles:

- Equipment supplied
- Minimum equipment required
- Additional equipment supported

## Equipment supplied

The equipment supplied with the analysis probe is shown in the illustration on the next page. It is listed below:

- The analysis probe circuit card.
- Logic analyzer configuration files and inverse assembler software on a 3.5-inch disk.
- Logic analyzer configuration files and inverse assembler software on a CD-ROM.
- This User's Guide.

1-6 HP E2415B 8051-Compatible Analysis Probe

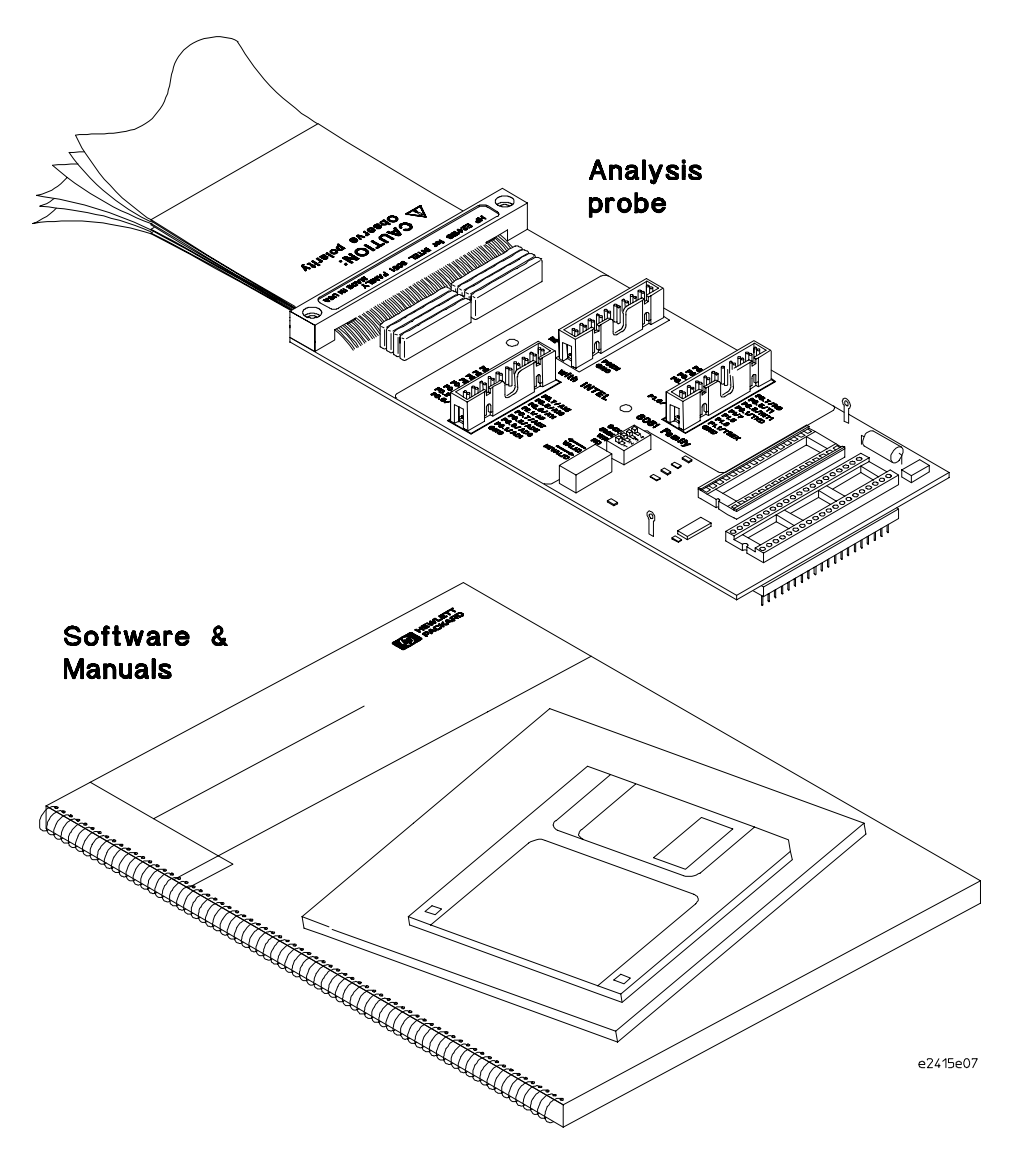

**Equipment Supplied with the HP E2415B**

HP E2415B 8051-Compatible Analysis Probe 1-7

## Minimum equipment required

For state and timing analysis of an 8051-compatible target system, you need all of the following items.

- The HP E2415B Analysis Probe.
- For PLCC target systems, a PLCC-to-DIP adapter.
- For timing analysis, either 100 kOhm Termination Adapters (HP part number 01650-63203) or the General Purpose (GP) probes supplied with your logic analyzer. Three 16-channel connectors are provided on the analysis probe for timing analysis.
- One of the logic analyzers listed on page 1-4. The logic analyzer software version requirements are listed on page 1-5.

## Additional equipment supported

The HP E2415B does not support any additional equipment.

1-8 HP E2415B 8051-Compatible Analysis Probe

Connecting and Configuring Your System

# Connecting and Configuring Your System

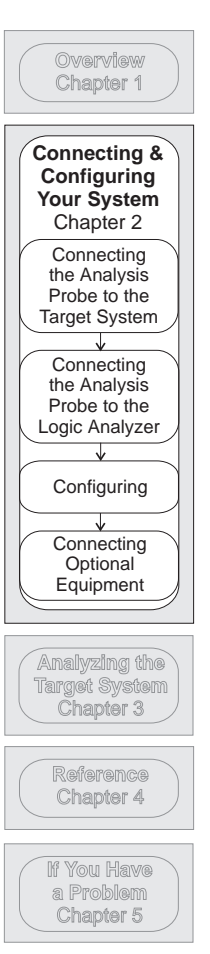

This chapter shows you how to connect the logic analyzer to the target system through the analysis probe.

If you are connecting to an HP 16600 Series or HP 16700 Series Logic Analyzer, follow the instructions given onscreen in the Setup Assistant for connecting and configuring your system. Use this manual for additional information, if desired. Refer to chapter 1 for a description of Setup Assistant.

If you are not using the Setup Assistant, follow the instructions given in this chapter. This chapter is divided into the following sections; the order shown here is the recommended order for performing these tasks:

- Read the power on/power off sequence
- Connect the analysis probe to the target system
- Connect the analysis probe to the logic analyzer
- Configure the analysis probe
- Configure the logic analyzer
- Connect optional equipment

2–2 HP E2415B 8051-Compatible Analysis Probe

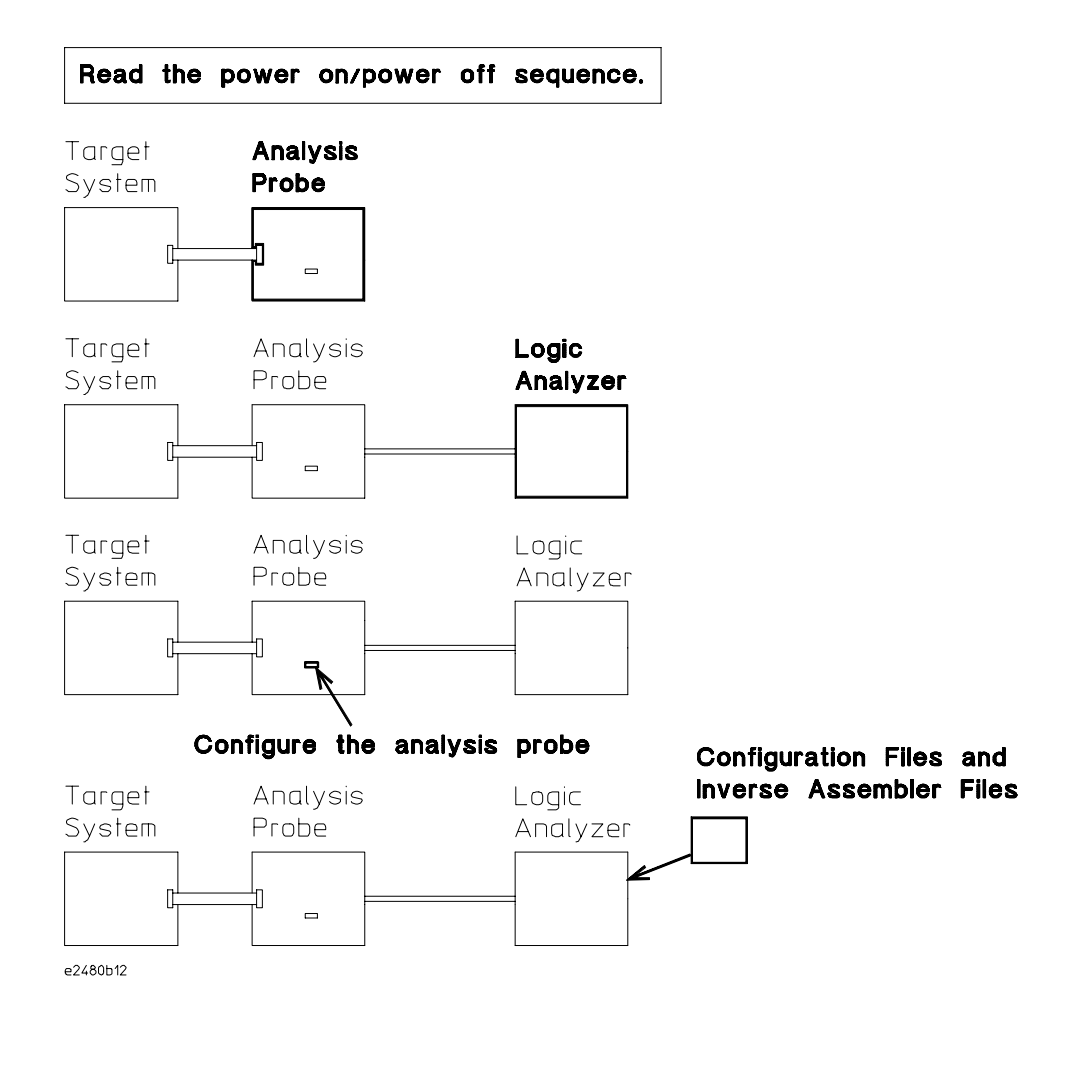

**Connection Sequence**

HP E2415B 8051-Compatible Analysis Probe 2–3

# Power-on/Power-off Sequence

Listed below are the sequences for powering on and off a fully connected system. Simply stated, your target system is always the last to be powered on, and the first to be powered off.

## To power on HP 16600 and HP 16700 series logic analysis systems

Ensure the target system is powered off.

- **1** Turn on the logic analyzer. The Setup Assistant will guide you through the process of connecting and configuring the analysis probe.
- **2** When the analysis probe is connected to the target system and logic analyzer, and everything is configured, turn on your target system.

### To power on all other logic analyzers

With all components connected, power on your system in the following order:

- **1** Logic analysis system.
- **2** Your target system.

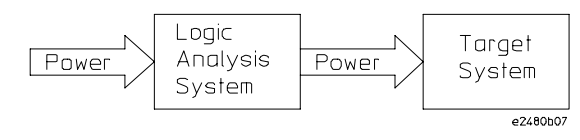

## To power off

Turn off power to your system in the following order:

- **1** Turn off your target system.
- **2** Turn off your logic analysis system.

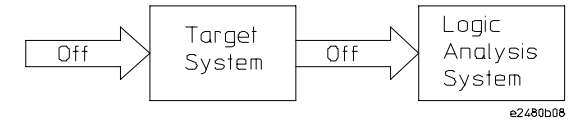

2–4 HP E2415B 8051-Compatible Analysis Probe

# Connecting the Analysis Probe to the Target System

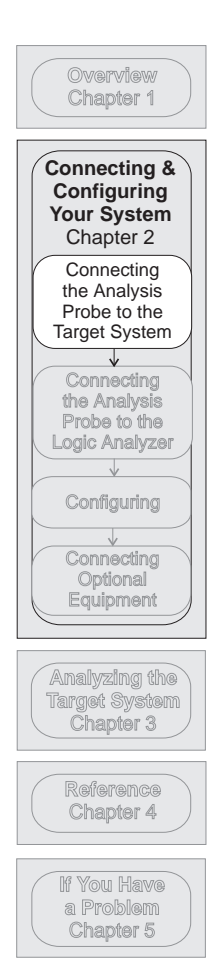

This section explains how to connect the HP E2415B Analysis Probe to the target system. For information on connecting the analysis probe to the target system, refer to the following sections:

- For DIP target systems, refer to "To connect to a DIP target system."
- For PLCC target systems, refer to "To connect to a PLCC target system."

### **Protect Your Equipment**

The analysis probe socket assembly pins are covered for shipment with a conductive foam wafer or conductive plastic pin protector. This is done to protect the delicate gold-plated pins from damage due to impact. When you are not using the analysis probe, protect the socket assembly pins from damage by configuring covering them with the pin protector.

HP E2415B 8051-Compatible Analysis Probe 2–5

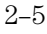

## To connect to a DIP target system

The microcontroller connector on the analysis probe will connect directly to a DIP microcontroller socket on the target system. To connect the microcontroller connector to the target system:

**CAUTION Equipment Damage.** To prevent equipment damage, remove power from the target system and make sure no logic analyzer cables are connected to the analysis probe.

- Remove the microcontroller from the target system and install it in socket XU1 of the analysis probe.
- If the target system does not have a socket in the microcontroller position, install one.
- Attach the analysis probe to the microcontroller socket on the target system.

CAUTION Care must be taken to align the notch of the cable assembly socket with the notch of the microcontroller socket on the target system to prevent mis-alignment or damage. The notch is shown on the illustration below.

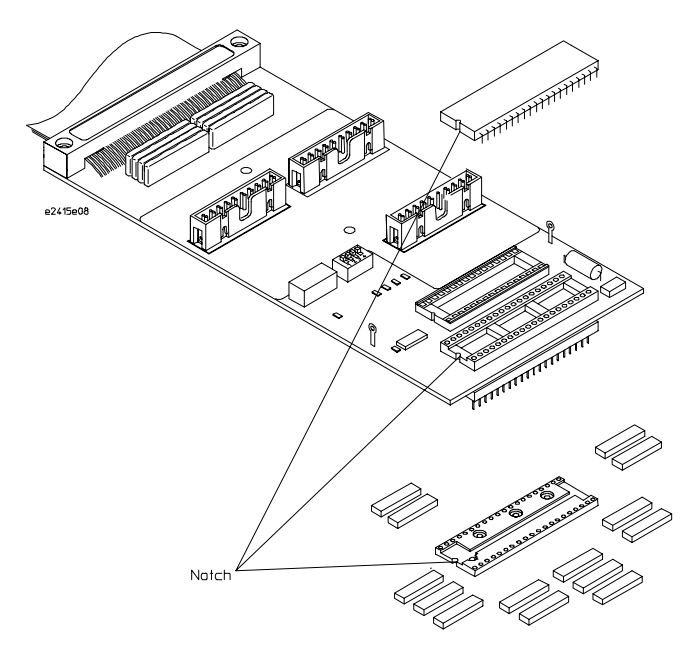

2–6 HP E2415B 8051-Compatible Analysis Probe

## To connect to a PLCC target system

If the target system contains a PLCC microcontroller, a PLCC-to-DIP adapter must first be attached to the target system. Adapters are available from Emulation Technology. For soldered PLCC microcontrollers, use ET part number AC-DIP-PCC-8031/51. For socketed PLCC microcontrollers, use ET part number AS-DIP-PCC-8031/51. For socketed PLCC systems, a 40-pin DIP microcontroller equivalent to the PLCC must be installed into the analysis probe socket XU1.

Follow any instructions provided with the adapter to connect the adapter to the target system. The analysis probe then attaches to the adapter.

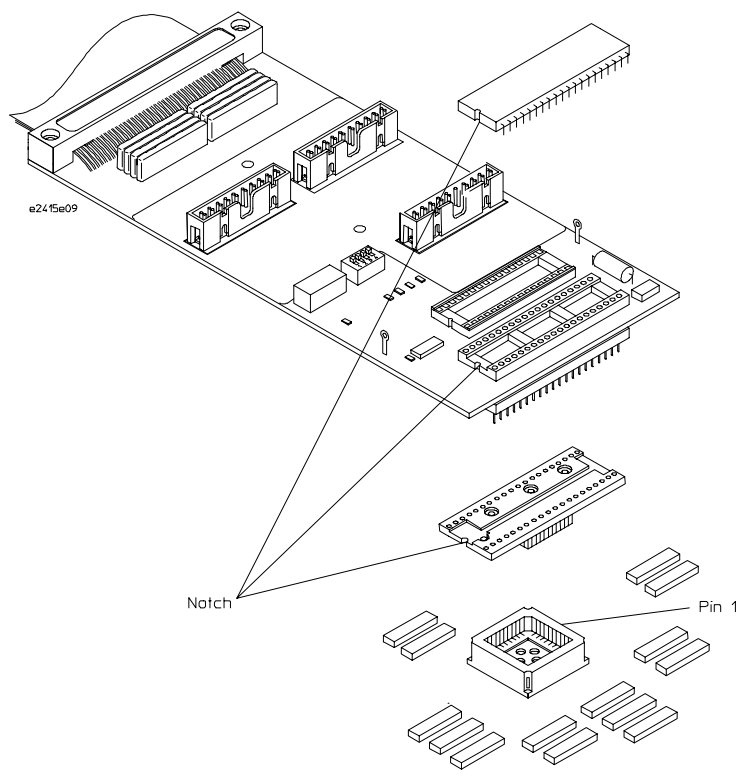

HP E2415B 8051-Compatible Analysis Probe 2–7

# Connecting the Analysis Probe to the Logic Analyzer

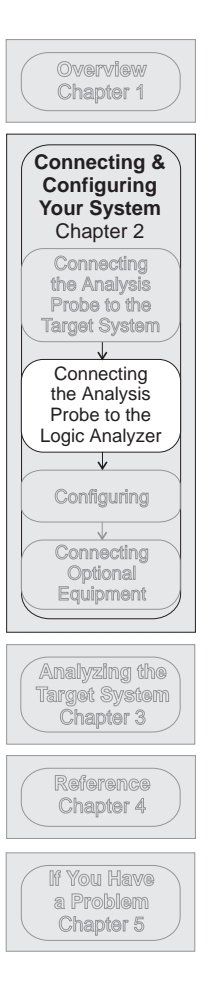

The following sections show the connections between the logic analyzer pod cables and the analysis probe connectors. Use the appropriate section for your logic analyzer. The configuration file names for each logic analyzer are located at the bottom of the connection diagrams.

The figures on the following page show the State and Timing connectors. For State analysis, use State connectors P1, P2, and P3. For Timing analysis, use either General Purpose probes or termination adapters, and connect to Timing connectors P1, P2, and P3.

This section provides connection diagrams for connecting the analysis probe to the logic analyzers listed below:

- HP 16600A logic analysis system
- HP 16601A logic analysis system
- HP 16602A logic analysis system
- HP 16603A logic analysis system
- HP 16550A logic analyzers (one card)
- HP 16554/55/56 logic analyzers (one card)
- HP 1660A/AS/C/CS/CP logic analyzers
- HP 1661A/AS/C/CS/CP logic analyzers
- HP 1662A/AS/C/CS/CP logic analyzers
- HP 1670A/D logic analyzers
- HP 1671A/D logic analyzers
- HP 1672A/D logic analyzers

2–8 HP E2415B 8051-Compatible Analysis Probe

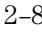

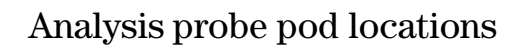

The illustrations below show the pod locations on the analysis probe.

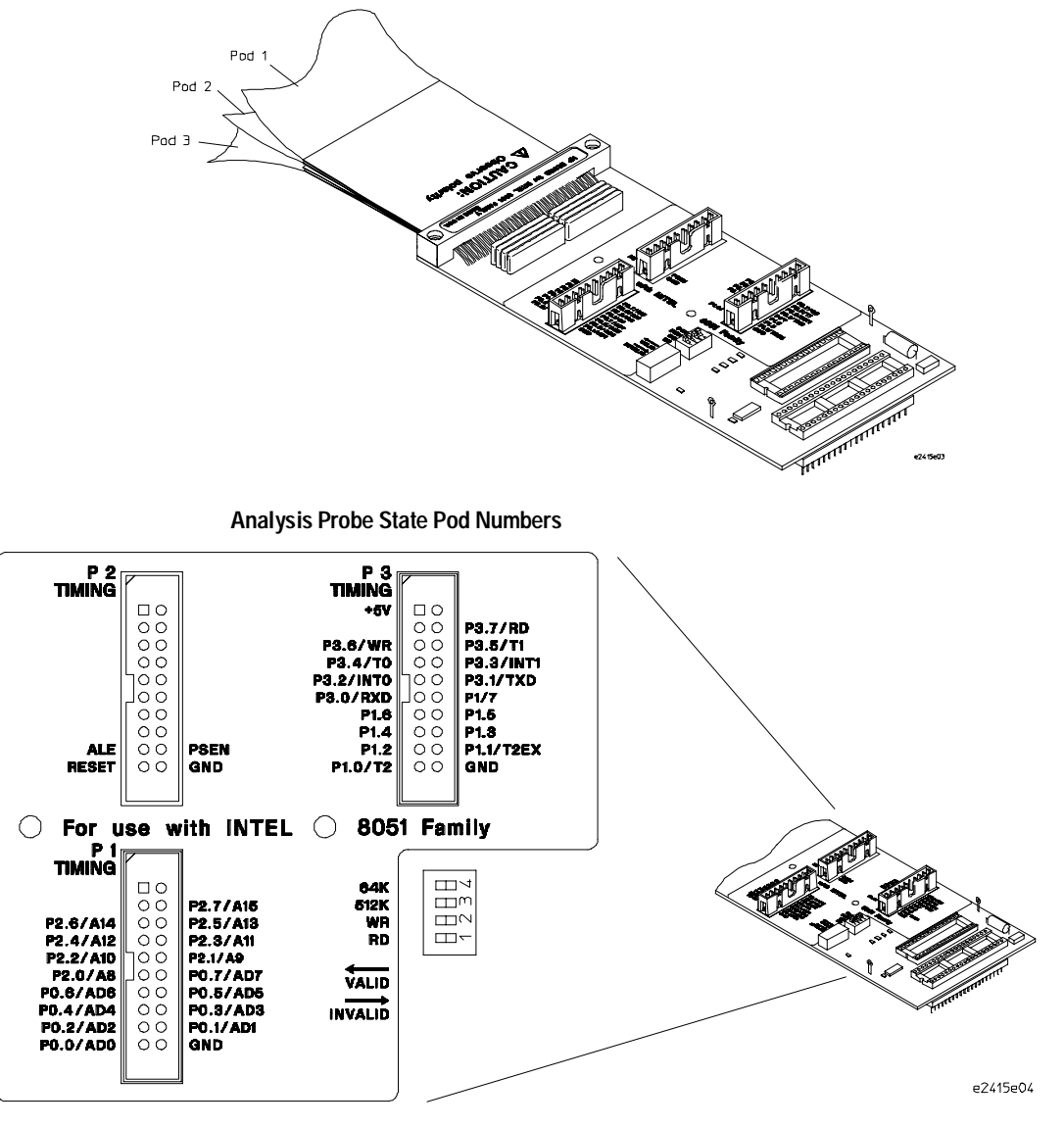

**Analysis Probe Timing Pod Numbers**

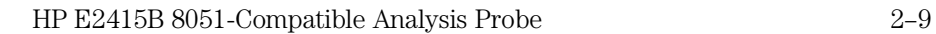

## To connect the termination adapters

The nonterminated Timing connectors (Timing P1 to P3) must be probed by using either the General Purpose probes (shipped with the logic analyzer) or the 100 kOhm Termination Adapters (HP part number 01650-63203). The State connectors have built-in termination and do not require termination adapters.

To connect the termination adapters for Timing analysis:

- Align the key on the male end of the termination adapter with the slot on the connector of one of the logic analyzer cables. Push the termination adapter into the connector.
- Connect the female end of the termination adapter to the analysis probe.

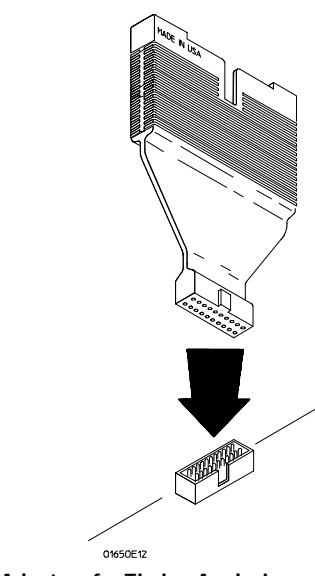

**Connecting the Termination Adapters for Timing Analysis**

2–10 HP E2415B 8051-Compatible Analysis Probe

## To connect to the HP 16600A logic analyzer

Use the figure and table below to connect the analysis probe to the HP 16600A logic analyzer. For State analysis, connect the logic analyzer to the State pods P1, P2, and P3. For Timing analysis, connect the logic analyzer to the Timing pods P1, P2, and P3 (see page 2-9).

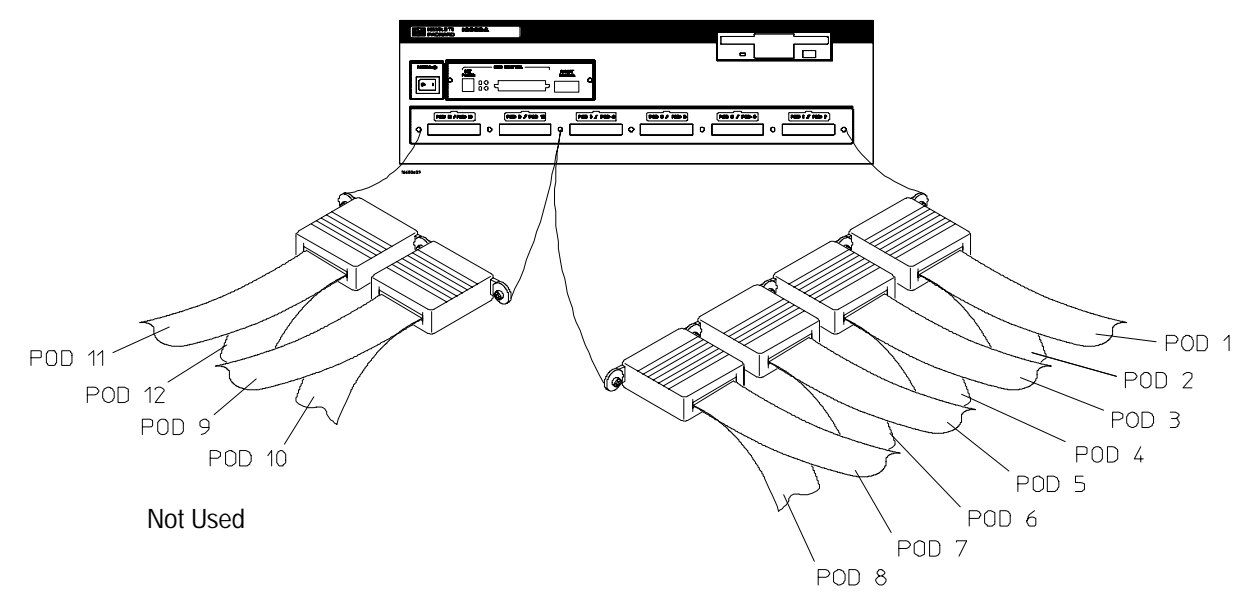

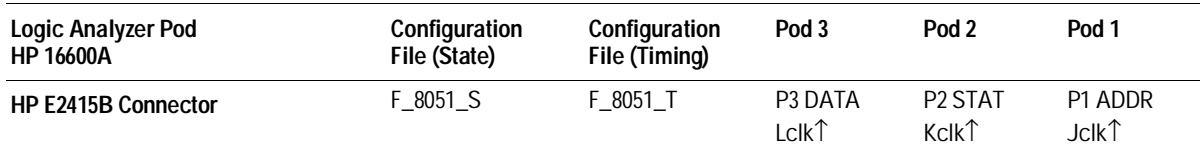

HP E2415B 8051-Compatible Analysis Probe 2–11

# To connect to the HP 16601A logic analyzer

Use the figure and table below to connect the analysis probe to the HP 16601A logic analyzer. For State analysis, connect the logic analyzer to the State pods P1, P2, and P3. For Timing analysis, connect the logic analyzer to the Timing pods P1, P2, and P3 (see page 2-9).

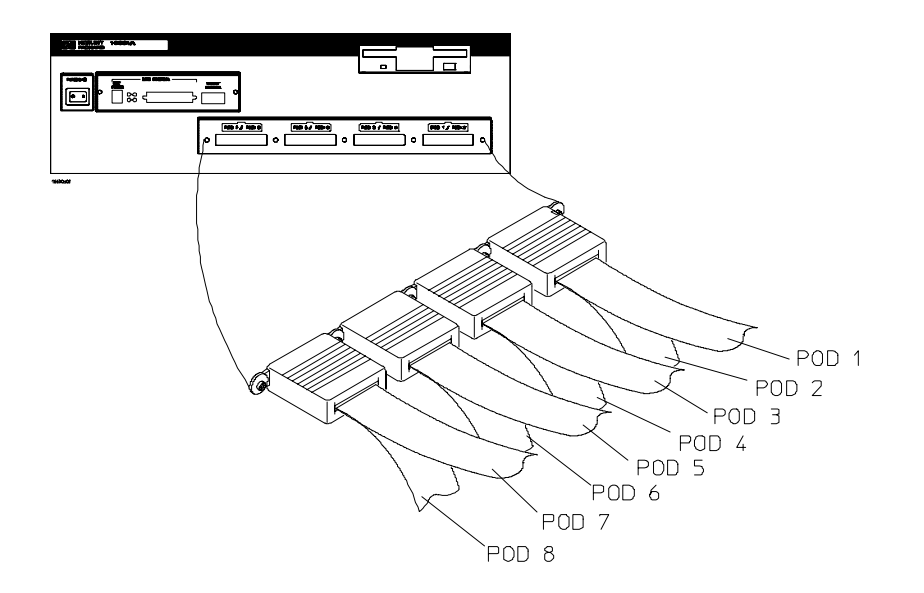

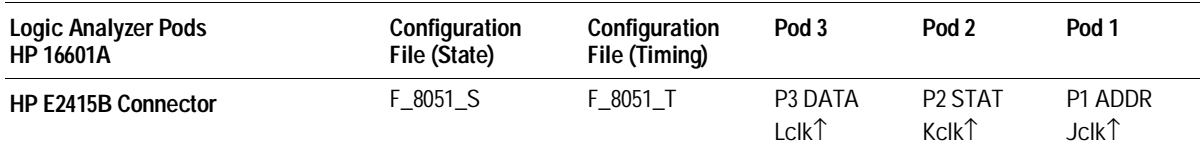

2–12 HP E2415B 8051-Compatible Analysis Probe

# To connect to the HP 16602A logic analyzer

Use the figure and table below to connect the analysis probe to the HP 16602A logic analyzer. For State analysis, connect the logic analyzer to the State pods P1, P2, and P3. For Timing analysis, connect the logic analyzer to the Timing pods P1, P2, and P3 (see page 2-9).

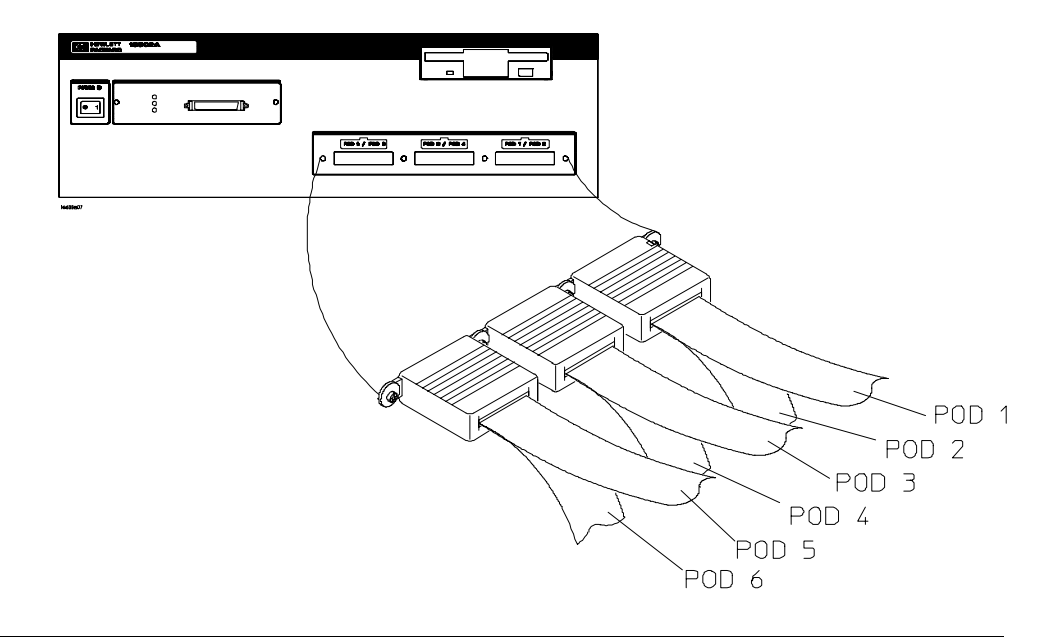

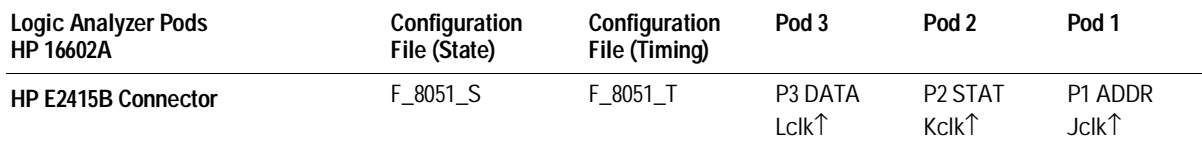

HP E2415B 8051-Compatible Analysis Probe 2–13

# To connect to the HP 16603A logic analyzer

Use the figure and table below to connect the analysis probe to the HP 16603A logic analyzer. For State analysis, connect the logic analyzer to the State pods P1, P2, and P3. For Timing analysis, connect the logic analyzer to the Timing pods P1, P2, and P3 (see page 2-9).

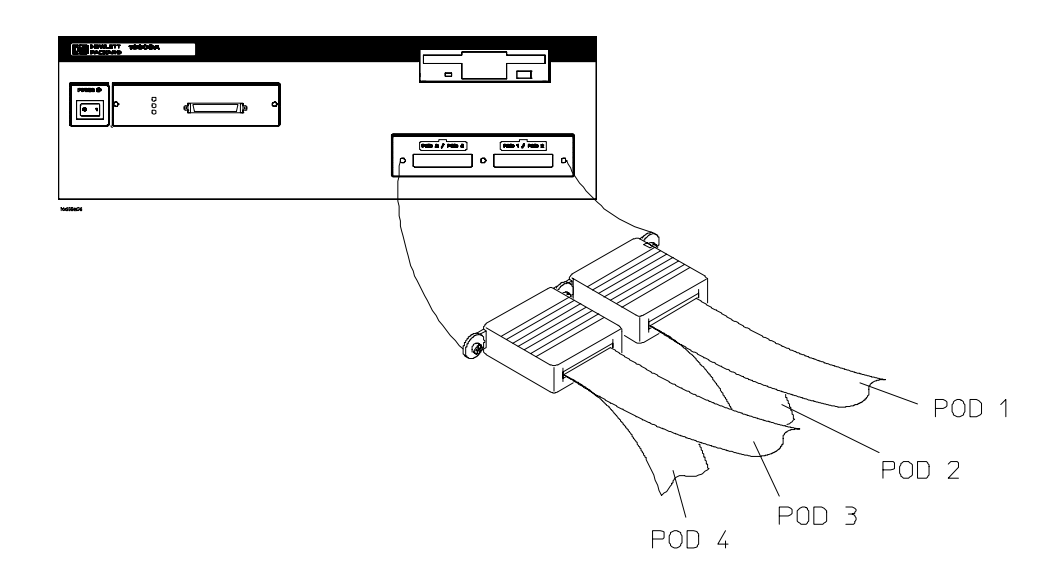

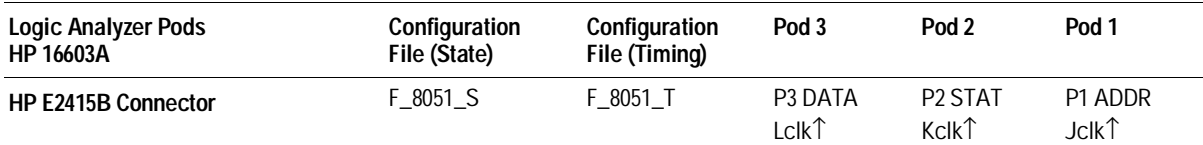

2–14 HP E2415B 8051-Compatible Analysis Probe

### To connect to the HP 16550A logic analyzer

Use the figure and table below to connect the analysis probe to the HP 16550A logic analyzer. For State analysis, connect the logic analyzer to the State pods P1, P2, and P3. For Timing analysis, connect the logic analyzer to the Timing pods P1, P2, and P3 (see page 2-9).

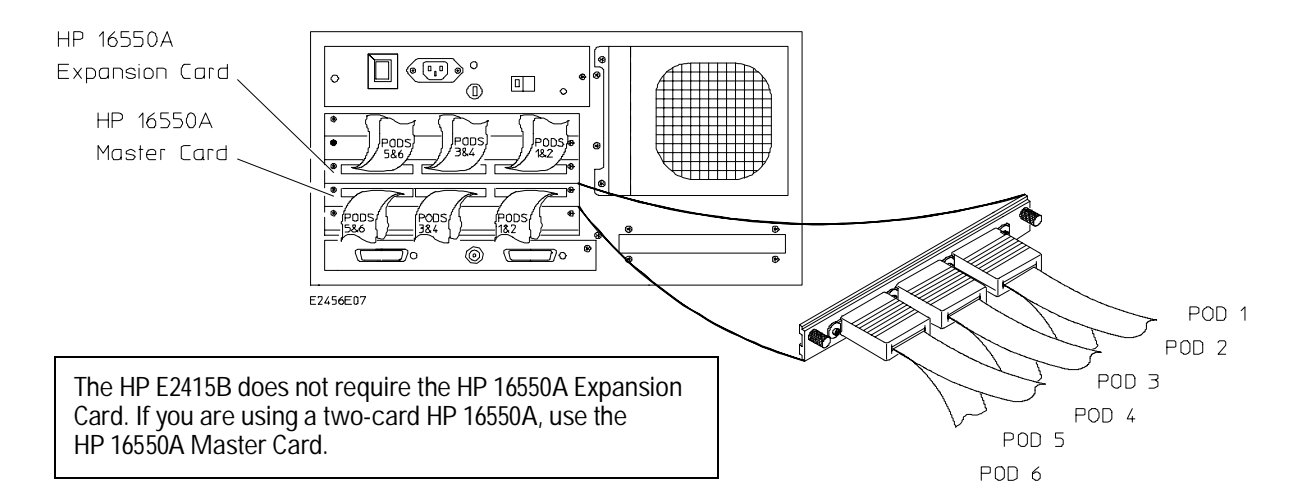

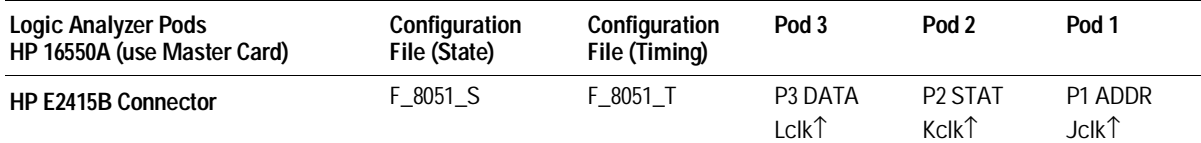

HP E2415B 8051-Compatible Analysis Probe 2–15

## To connect to the HP 16554/55/56 logic analyzers

Use the figure and table below to connect the analysis probe to the HP 16554A/55A/56A and HP 16555D/56D logic analyzers. For State analysis, connect the logic analyzer to the State pods P1, P2, and P3. For Timing analysis, connect the logic analyzer to the Timing pods P1, P2, and P3 (see page 2-9).

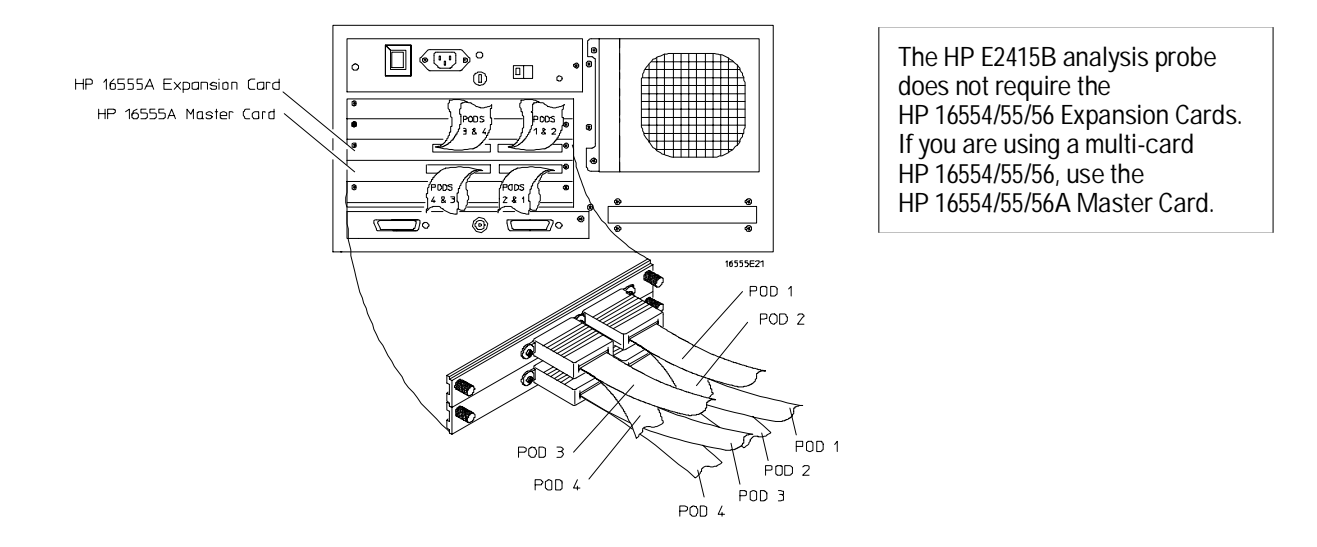

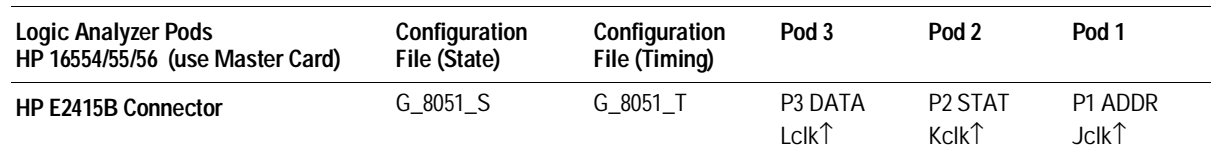

2–16 HP E2415B 8051-Compatible Analysis Probe

## To connect to the HP 1660A/AS/C/CS/CP logic analyzers

Use the figure and table below to connect the analysis probe to the HP 1660A/C logic analyzers. For State analysis, connect the logic analyzer to the State pods P1, P2, and P3. For Timing analysis, connect the logic analyzer to the Timing pods P1, P2, and P3 (see page 2-9).

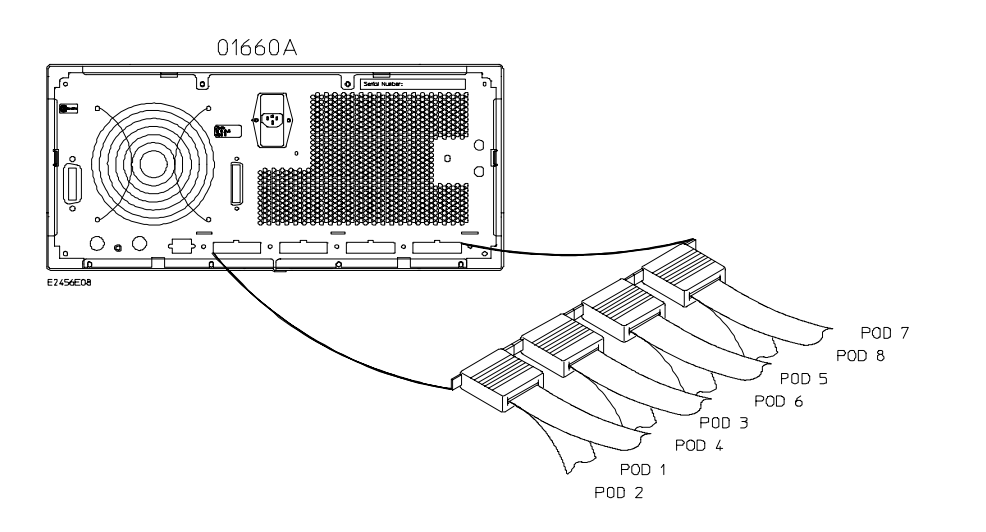

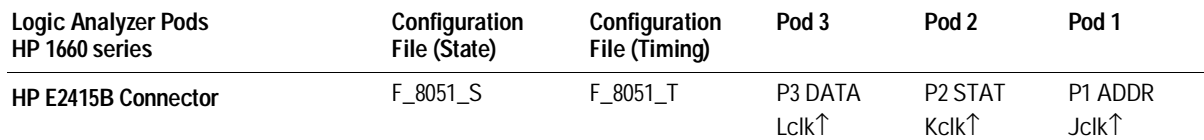

HP E2415B 8051-Compatible Analysis Probe 2–17

## To connect to the HP 1661A/AS/C/CS/CP logic analyzers

Use the figure and table below to connect the analysis probe to the HP 1661A/C logic analyzers. For State analysis, connect the logic analyzer to the State pods P1, P2, and P3. For Timing analysis, connect the logic analyzer to the Timing pods P1, P2, and P3 (see page 2-9).

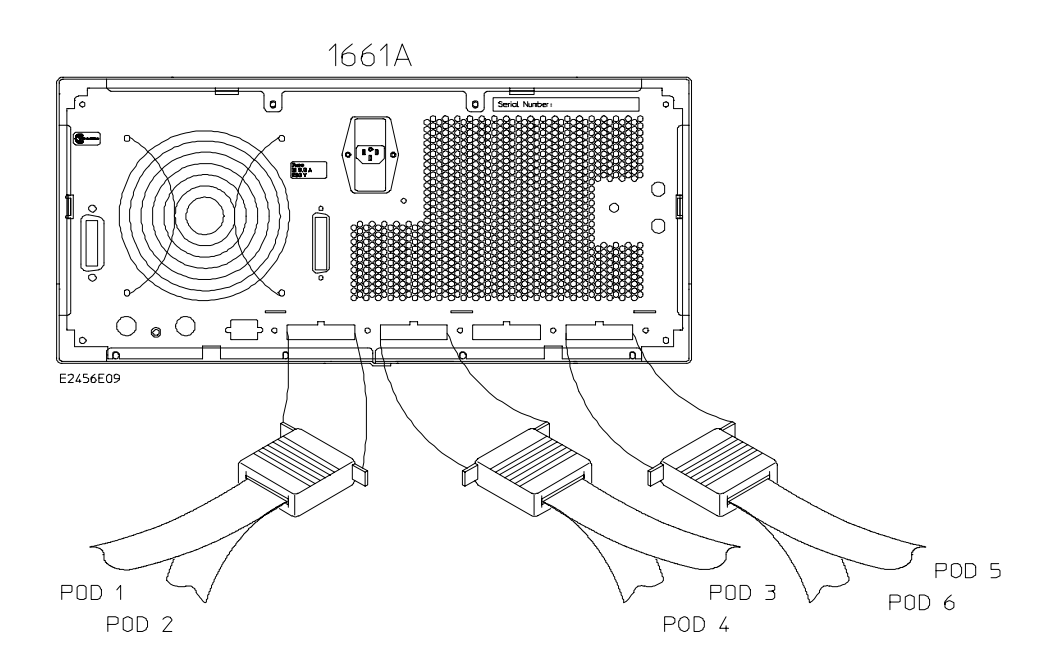

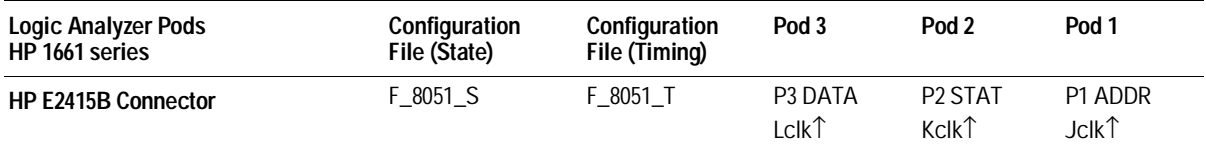

2–18 HP E2415B 8051-Compatible Analysis Probe

## To connect to the HP 1662A/AS/C/CS/CP logic analyzers

Use the figure and table below to connect the analysis probe to the HP 1662A/C logic analyzers. For State analysis, connect the logic analyzer to the State pods P1, P2, and P3. For Timing analysis, connect the logic analyzer to the Timing pods P1, P2, and P3 (see page 2-9).

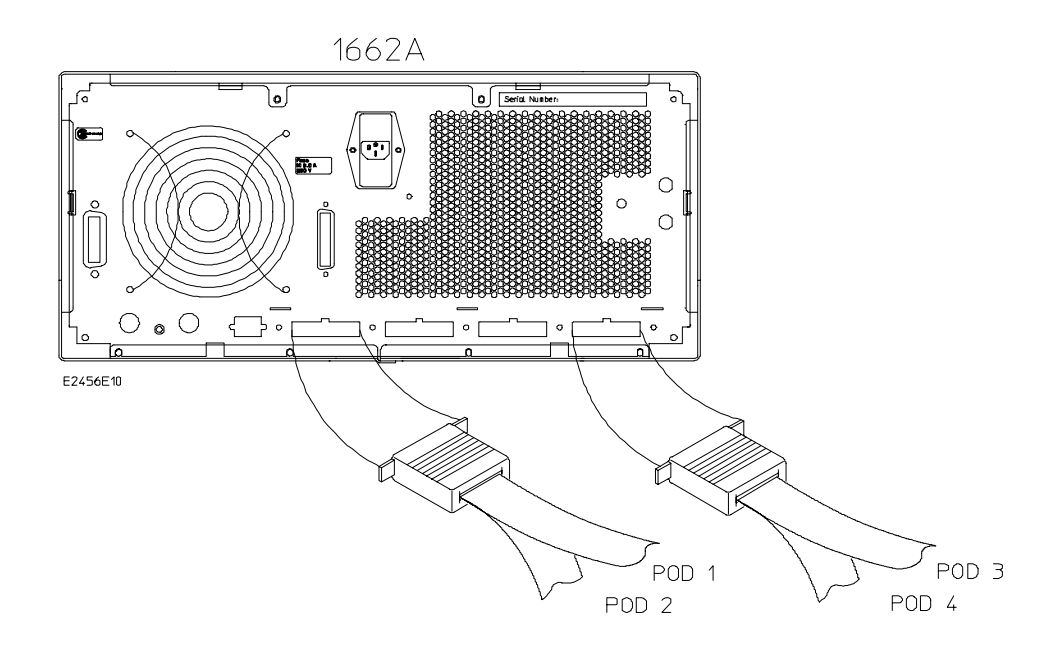

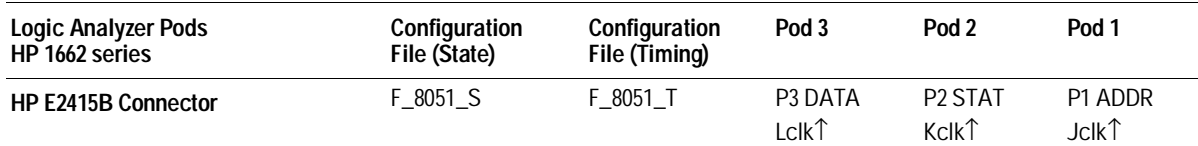

HP E2415B 8051-Compatible Analysis Probe 2–19
# To connect to the HP 1670A/D logic analyzer

Use the figure and table below to connect the analysis probe to the HP 1670A/D logic analyzers. For State analysis, connect the logic analyzer to the State pods P1, P2, and P3. For Timing analysis, connect the logic analyzer to the Timing pods P1, P2, and P3 (see page 2-9).

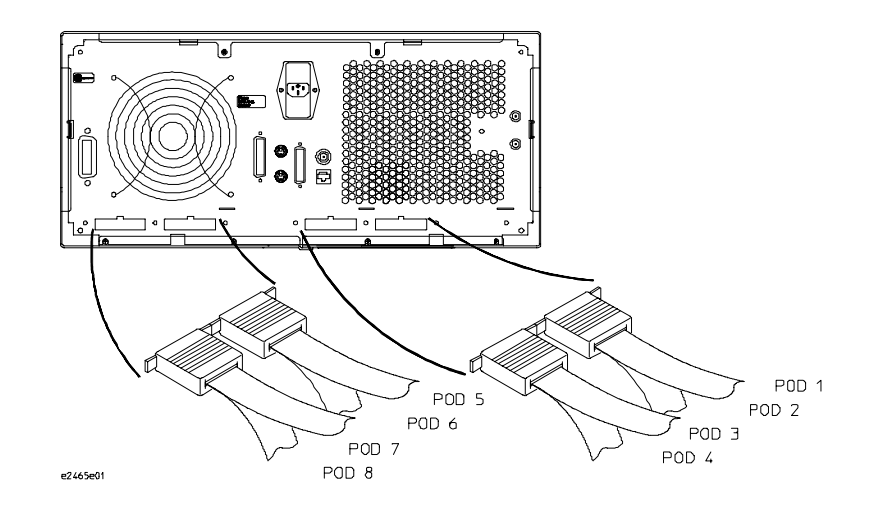

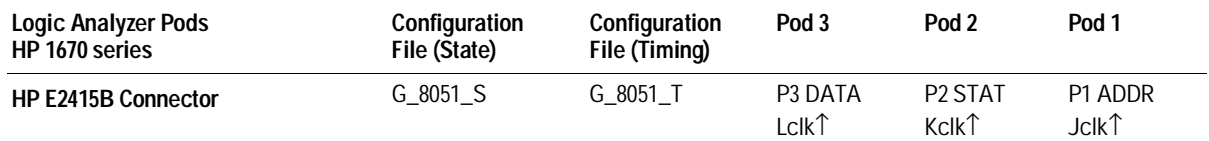

2–20 HP E2415B 8051-Compatible Analysis Probe

# To connect to the HP 1671A/D logic analyzer

Use the figure and table below to connect the analysis probe to the HP 1671A/D logic analyzer. For State analysis, connect the logic analyzer to the State pods P1, P2, and P3. For Timing analysis, connect the logic analyzer to the Timing pods P1, P2, and P3 (see page 2-9).

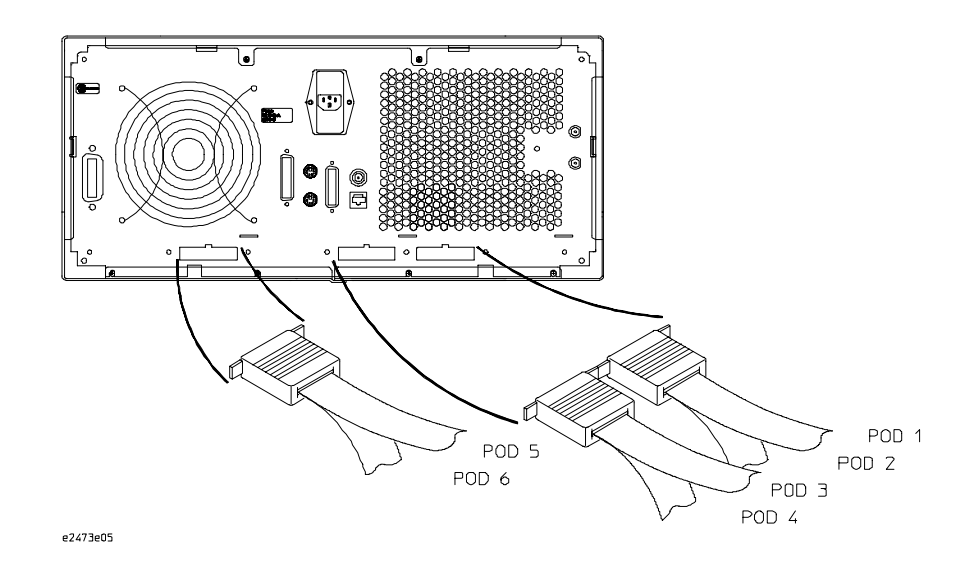

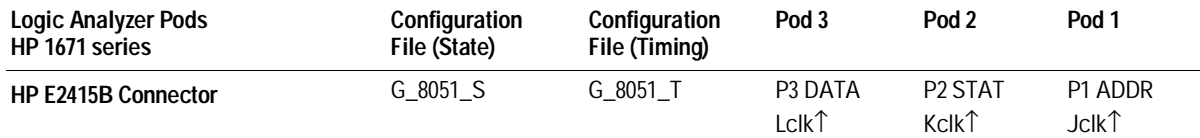

HP E2415B 8051-Compatible Analysis Probe 2–21

# To connect to the HP 1672A/D logic analyzer

Use the figure and table below to connect the analysis probe to the HP 1672A/D logic analyzer. For State analysis, connect the logic analyzer to the State pods P1, P2, and P3. For Timing analysis, connect the logic analyzer to the Timing pods P1, P2, and P3 (see page 2-9).

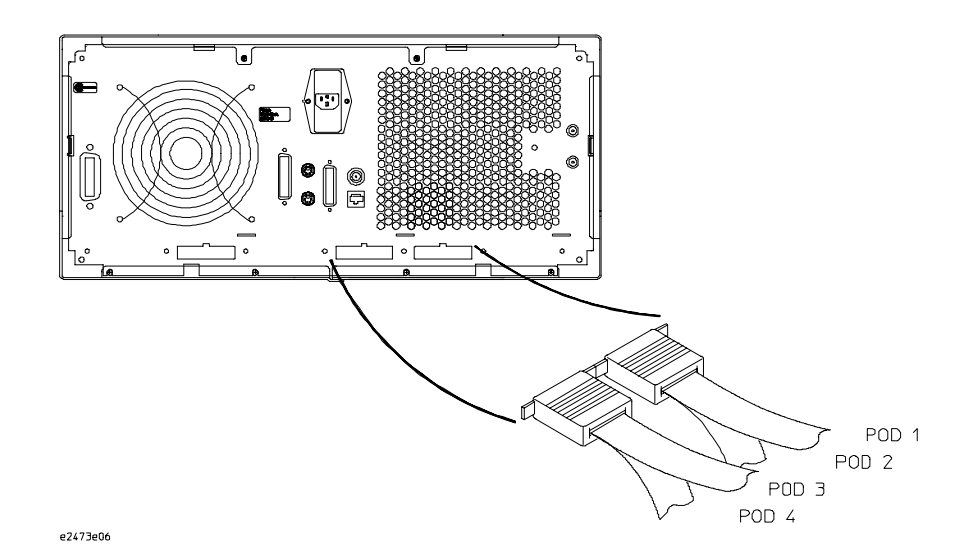

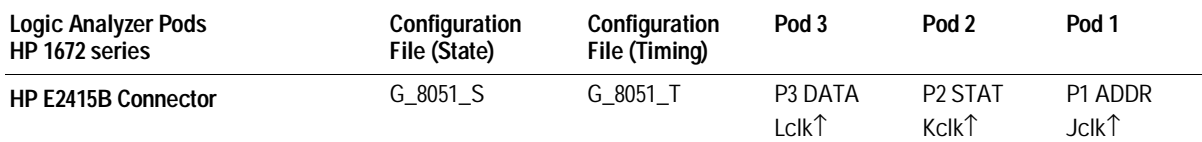

2–22 HP E2415B 8051-Compatible Analysis Probe

# Configuring

This section shows you how to configure the HP E2415B Analysis Probe and the logic analyzer. It consists of the following tasks:

- Configuring the analysis probe
- Configuring the logic analyzer

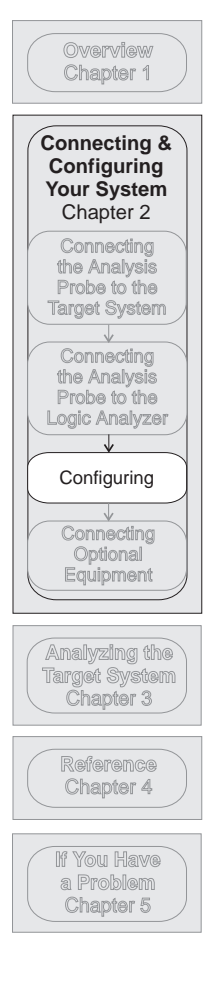

HP E2415B 8051-Compatible Analysis Probe 2–23

# Configuring the Analysis Probe

Configuring the analysis probe consists of the following:

- Configuring the analysis probe for RD and/or WR
- Connecting and configuring an external memory device

The RD/WR and external memory switches, and the external memory socket are shown below.

### To configure the analysis probe for RD and/or WR

If the microcontroller is configured to use RD and/or WR signals from the target system, the analysis probe must also be configured for these signals. Set the RD and WR switches to VALID or INVALID according to the target system design (see figure below).

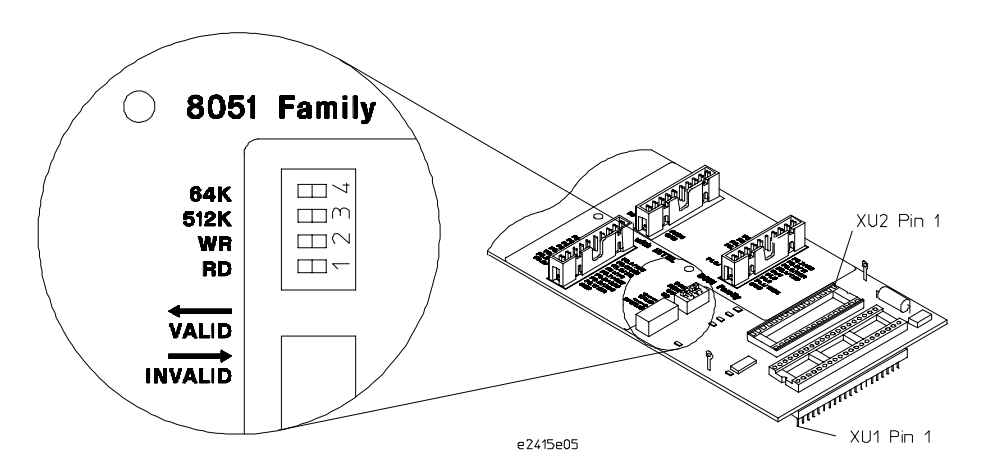

2–24 HP E2415B 8051-Compatible Analysis Probe

### To connect and configure an external memory device

The HP E2415B provides a socket for installing a programmable memory device. This socket allows the user to map internal program memory to external, to aid in software debugging. The 32-pin socket will accept a 64k, 128k, 256k, or 512k memory device. The size of the memory device used in the analysis probe does not have to match the size used in the target system.

To connect and configure an external memory device:

- Program the memory device.
- Install the memory device into socket XU2, noting the location of pin 1 (see figure on previous page).
- Tie EA of the target system microcontroller to Vss (ground).
- Set the 64k and 512k switches according to the table below, to match the memory size of the device installed in the analysis probe.

**Programmable Memory Switch Settings**

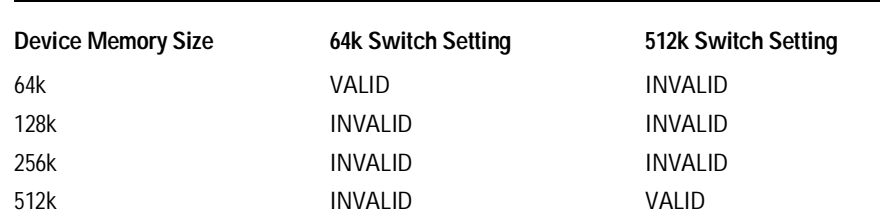

HP E2415B 8051-Compatible Analysis Probe 2–25

# Configuring the Logic Analysis System

You configure the logic analyzer by loading a configuration file. The information in the configuration file includes:

- Label names and channel assignments for the logic analyzer
- Inverse assembler file name

The configuration file you use is determined by the logic analyzer you are using. The configuration file names are listed with the logic analyzer connection tables, and in a table at the end of this section.

The procedures for loading a configuration file depend on the type of logic analyzer you are using. There is one procedure for the HP 16600/700 series logic analysis systems, and another procedure for the HP 1660-series, HP 1670-series, and logic analyzer modules in an HP 16500B/C mainframe. Use the appropriate procedures for your analyzer.

2–26 HP E2415B 8051-Compatible Analysis Probe

# To load configuration and inverse assembler files — HP 16600/700 logic analysis systems

If you did not use Setup Assistant, you can load the configuration and inverse assembler files from the logic analysis system hard disk.

**1** Click on the File Manager icon. Use File Manager to ensure that the subdirectory /hplogic/configs/hp/i8051/ exists.

If the above directory does not exist, you need to install the I8051 Processor Support Package. Close File Manager, then use the procedure on the CD-ROM jacket to install the I8051 Processor Support Package before you continue.

**2** Using File Manager, select the configuration file you want to load in the /hplogic/configs/hp/i8051/ directory, then click Load. If you have more than one logic analyzer installed in your logic analysis system, use the Target field to select the machine you want to load.

The logic analyzer is configured for 8051 analysis by loading the appropriate configuration file. Loading a state configuration file automatically loads the IA\_8051E inverse assembler file.

- **3** If the target system microcontroller is compatible with an 8044, 8052, or 80251, the appropriate inverse assembler (IA\_8044E, IA\_8052E, or IA\_80251E) should be used. To load a different inverse assembler, use File Manager, select the inverse assembler you want to load in the /hplogic/ia/ directory, then click Load.
- **4** Close File Manager.

HP E2415B 8051-Compatible Analysis Probe 2–27

# To load configuration and inverse assembler files other logic analyzers

If you have an HP 1660-series, HP 1670-series, or logic analyzer modules in an HP 16500B/C mainframe use these procedures to load the configuration file and inverse assembler.

The first time you set up the analysis probe, make a duplicate copy of the master disk. For information on duplicating disks, refer to the reference manual for your logic analyzer.

For logic analyzers that have a hard disk, you might want to create a directory such as 8051 on the hard drive and copy the contents of the floppy onto the hard drive. You can then use the hard drive for loading files.

- **1** Insert the floppy disk in the front disk drive of the logic analyzer.
- **2** Go to the Flexible Disk menu.
- **3** Configure the menu to load.
- **4** Use the knob to select the appropriate configuration file.

Choosing the correct configuration file depends on which analyzer you are using. The configuration files are shown with the logic analyzer connection tables, and are also in the table on the next page.

- **5** Select the appropriate analyzer on the menu. The HP 16500 logic analyzer modules are shown in the Logic Analyzer Configuration Files table.
- **6** Execute the load operation on the menu to load the file into the logic analyzer.

The logic analyzer is configured for 8051 analysis by loading the appropriate configuration file. Loading a state configuration file automatically loads the IA\_8051E inverse assembler file. If the target system microcontroller is compatible with an 8044, 8052, or 80251, the appropriate inverse assembler (IA\_8044E, IA\_8052E, or IA\_80251E) should be used. To load a different inverse assembler, repeat step 4 above, except this time select the desired inverse assembler.

2–28 HP E2415B 8051-Compatible Analysis Probe

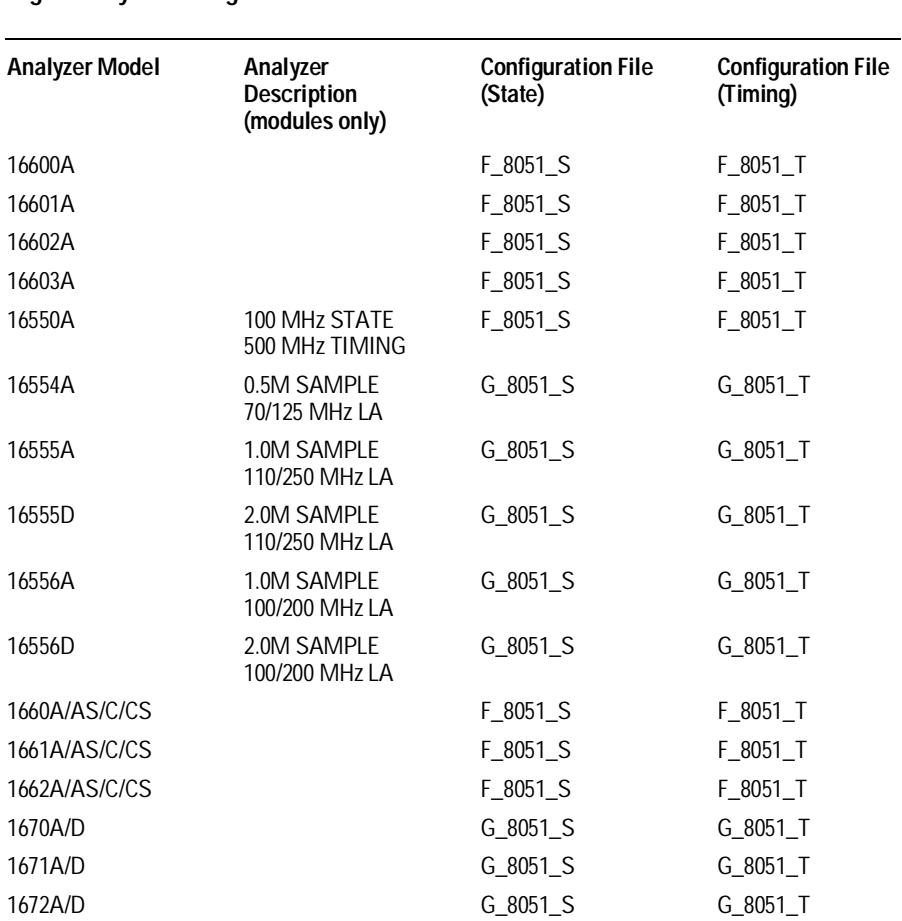

#### **Logic Analyzer Configuration Files**

HP E2415B 8051-Compatible Analysis Probe 2–29

# Connecting Optional Equipment

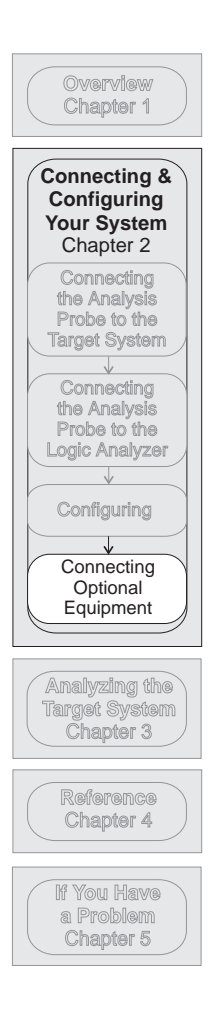

The HP E2415B does not support any additional equipment.

2–30 HP E2415B 8051-Compatible Analysis Probe

Analyzing the Target System

# Analyzing the Target System

This chapter describes modes of operation for the HP E2415B Analysis Probe. It also describes analysis probe data, symbol encodings, and information about the inverse assemblers.

The information in this chapter is presented in the following sections:

- Modes of operation
- Logic analyzer configuration
- Using the inverse assemblers

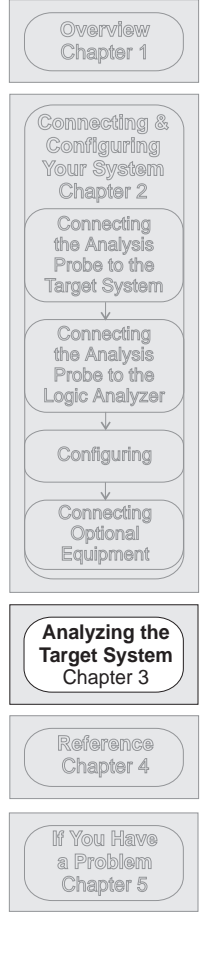

3–2 HP E2415B 8051-Compatible Analysis Probe

# Modes of Operation

The HP E2415B Analysis Probe can be used in two different analysis modes: State-per-transfer, and Timing. The following sections describe these operating modes and how to configure the logic analyzer for each mode.

### State-per-transfer mode

In State-per-transfer mode, the analysis probe generates an acquisition clock only when there is a valid data transfer. This allows the logic analyzer to capture only valid data when it appears on the bus. The inverse assembler reconstructs the 8051 mnemonic from the hexadecimal data form.

Use the State configuration files to configure the logic analyzer for State-per-transfer mode.

#### Timing mode

In Timing mode, the latches on the analysis probe act like flow-through buffers. The signals from the microprocessor go directly from the target system to the logic analyzer, with a 1-ns channel-to-channel skew.

The Timing configuration files only provide labels for the Intel 8051-defined signals. If the target system has additional or different definitions, the Format menu should be modified appropriately and stored as a new Timing configuration.

HP E2415B 8051-Compatible Analysis Probe 3–3

# Logic Analyzer Configuration

The following sections describe the logic analyzer configuration as set up by the configuration files.

### Trigger specification

The trigger specification is set up by the software to store all states. If you modify the trigger specification to store only selected bus cycles, incorrect or incomplete inverse assembly may result.

#### Format specification

When you use the HP E2415B analysis probe, the format specification set up by the software will be similar to the that shown on the following page. There may be some slight differences in the displays depending on which logic analyzer you are using.

The Timing configuration files only provide labels for the Intel 8051-defined signals. If the target system has additional or different definitions, the Format menu should be modified appropriately and stored as a new Timing configuration.

The tables in chapter 4 list the microcontroller signals for the HP E2415B analysis probe and their corresponding lines to the logic analyzer.

Do not modify the ADDR, DATA, or STAT labels in the state format specification if you want inverse assembly. Changes may cause incorrect results.

3–4 HP E2415B 8051-Compatible Analysis Probe

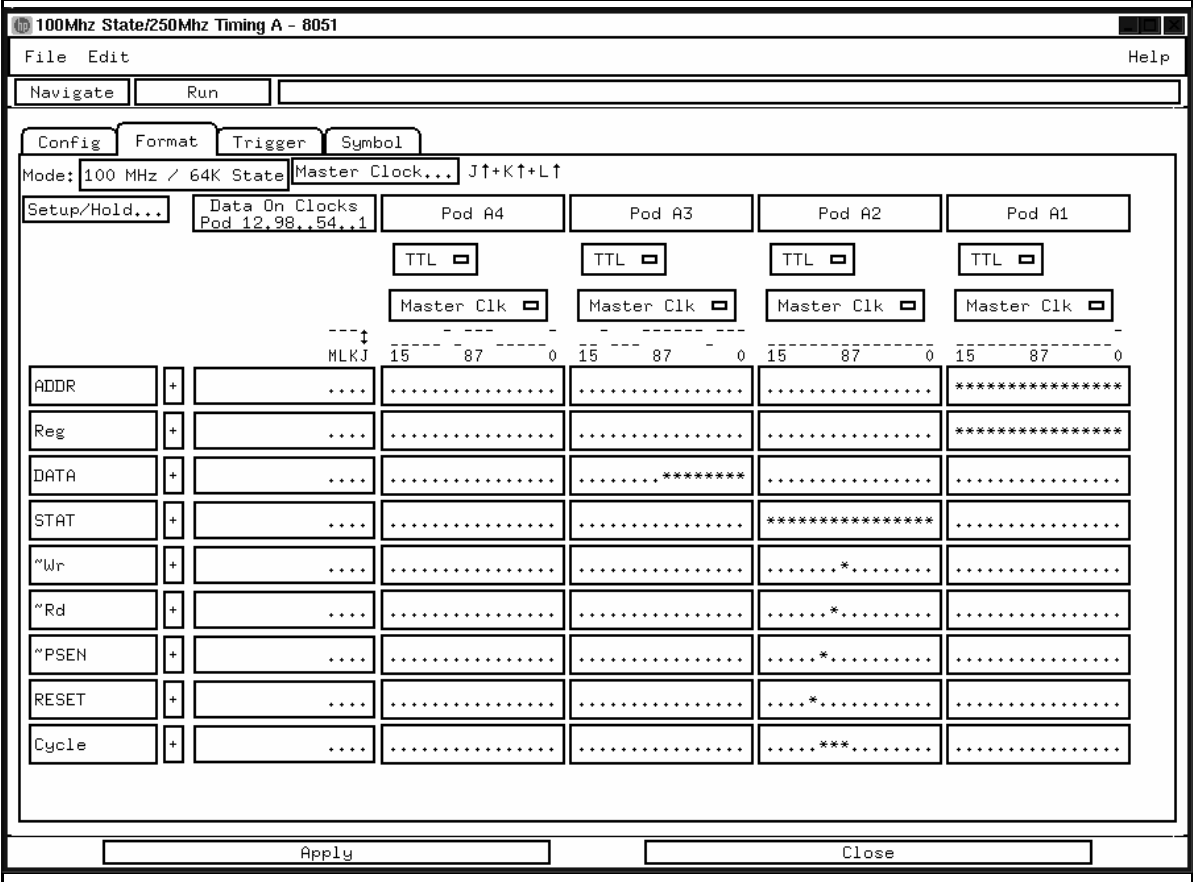

**State Format Specification**

HP E2415B 8051-Compatible Analysis Probe 3–5

Logic Analyzer Configuration **Format specification**

#### **Status Encoding**

Each of the bits of the STAT label is described in the table below.

#### **Status Bits**

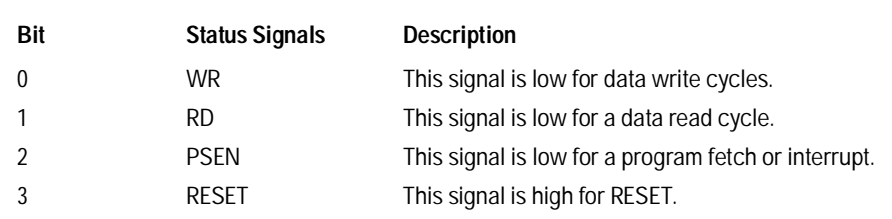

#### **Logic Analyzer Symbols**

The HP E2415B configuration software sets up symbol tables on the logic analyzer. The tables contain alphanumeric symbols which identify data patterns or ranges. Labels have been defined in the format specification menu to make triggering on specific cycles easier. The label base in the symbols menu is set to hexadecimal to conserve space in the listing menu. The following table lists the symbols displayed in the Cycle field of the Listing menu.

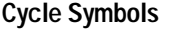

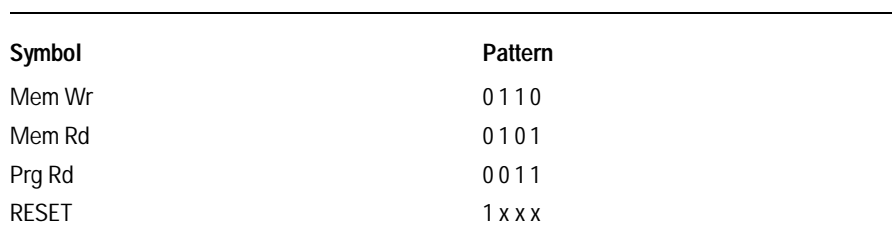

Due to the large number of 8051 derivatives, the symbol definitions for the SFR memory map (loaded with the state configuration file) conform to the Intel 8051. If additional registers are defined for a specific 8051 derivative, you may add these registers to the symbol table of the configuration file and store this new configuration file with a different name.

3–6 HP E2415B 8051-Compatible Analysis Probe

# Using the Inverse Assemblers

This section discusses the general output format of the inverse assemblers. It assumes that an inverse assembler has been loaded.

#### To select the appropriate inverse assembler

If the target system microcontroller is compatible with an 8044, 8052, or 80251, the IA\_8044\_E, IA\_8044\_E, or IA\_80251\_E inverse assembler should be used. All other microcontrollers use the IA\_8051\_E inverse assembler, which is loaded by default. The inverse assemblers are designed to display the appropriate symbolic name for all defined registers in the SFR memory range of the given microcontroller.

To load a different inverse assembler, use the procedure in chapter 2.

HP E2415B 8051-Compatible Analysis Probe 3–7

# To display captured state data

The logic analyzer displays captured data in the Listing menu. The inverse assembler disassembles the captured data in a format that closely resembles the assembly source code for your processor.

If your trace listing doesn't otherwise appear to be correct (capturing the same RAM address twice, for example), make sure the analysis probe hardware is configured for state analysis. The "Invasm" field will appear at the top of the Listing menu screen when the logic analyzer is configured for state analysis. See Chapter 2 to review the hardware configuration, correct it if needed, and then run the trace again.

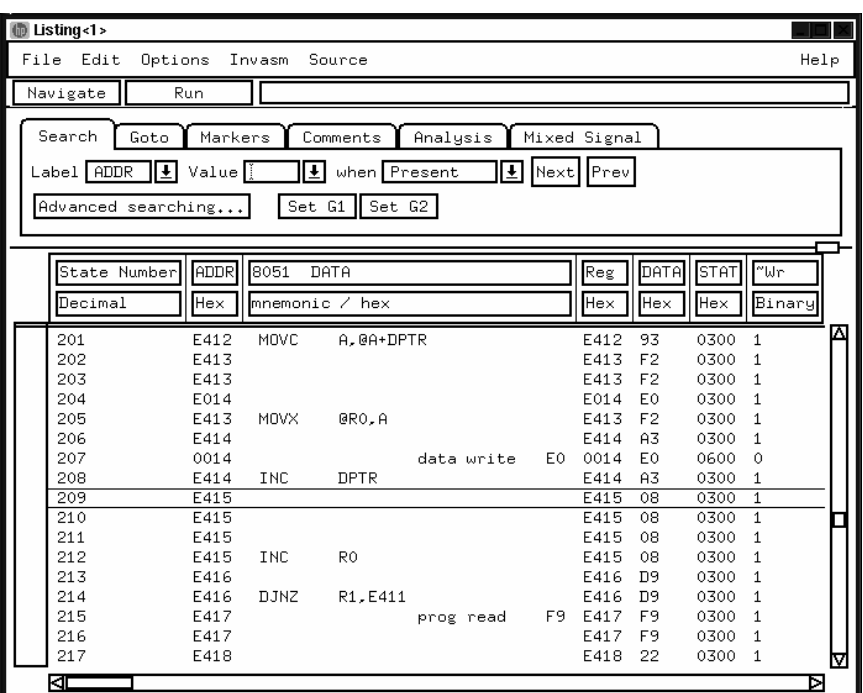

**Listing Menu**

3–8 HP E2415B 8051-Compatible Analysis Probe

### General output format

The next few paragraphs describe the general output format of the inverse assemblers.

#### **Numeric Format**

Unless a value is followed by a suffix character, numeric output from the inverse assemblers is in hexadecimal format. Decimal values will have a period (.) as the suffix character; binary values have a percent sign (%).

#### **Missing Operands**

An asterisk (\*) in the inverse assembler output indicate a missing operand. Since the 8051 architecture does not support prefetching, missing operands should only occur at the end of the acquisition where the opcode was acquired but its operand(s) was not.

#### **Unexecuted Fetches**

State listings will frequently display states with no mnemonic text. These are states in which the microcontroller continues to assert PSEN while it is executing the instruction. Because the microcontroller ignores these "fetches," no mnemonic text is generated for them.

#### **SFR Registers**

The inverse assemblers are designed to display the appropriate symbolic name for all defined registers in the SFR memory range of the given microcontroller.

HP E2415B 8051-Compatible Analysis Probe 3–9

### To align the inverse assembler

The 8051 microprocessor does not provide enough status information for the inverse assemblers to pick out the first word of an instruction fetch. To ensure correct disassembly, you may need to point to the first state of an instruction fetch. Once aligned, the inverse assembler will disassemble from this state through the end of the screen.

Use the following procedure to align the inverse assembler:

- **1** Select a line on the display that you know contains the first word of an instruction fetch.
- **2** Roll this line to the top of the display.

Do not roll the instruction to the line number field at the left center screen. In the Listing Menu on page 3-8, line 201 is the top of the display.

- **3** Select the appropriate field for your analyzer.
	- **a** For the HP 16600/700 series analyzers, select "Invasm," then select "Align."
	- **b** For the other logic analyzers, select "Invasm Options" and use the "Code Synchronization" submenu.
- **4** Select "Align."

The listing inverse assembles from the top line down. Any data before the top of the display is left unchanged.

Rolling the display up inverse assembles the lines as they appear on the bottom of the display. If you jump to another area of the display by entering a new line number, you may need to re-align the inverse assembler by repeating steps 1 through 4.

Each time you inverse assemble a block of memory, the analyzer will keep that block in the inverse assembled condition. You can inverse assemble several different blocks in the analyzer memory, but the activity between those blocks will not be inverse assembled.

3–10 HP E2415B 8051-Compatible Analysis Probe

### To use the inverse assembly options

The Inverse Assembly Options menu contains two function: display filtering with Show/Suppress selections, and Code Synchronization (discussed in previous section). To access the Inverse Assembly Options menu, press the Invasm Options softkey at the top of the screen.

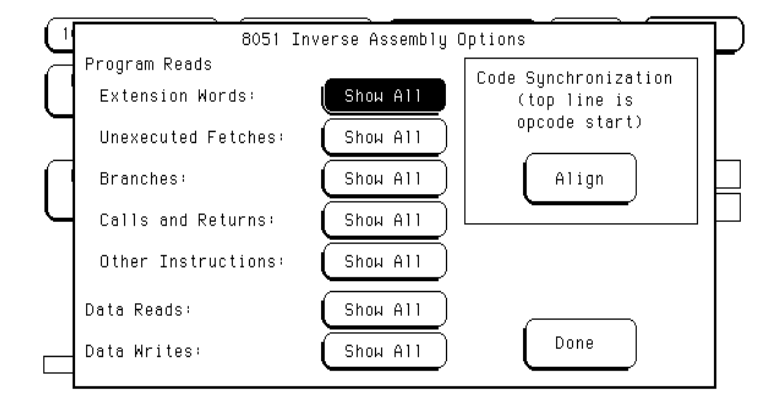

#### **Inverse Assembly Options Menu**

The Inverse Assembly Options menu is only available on the HP 1660-series, HP 1670-series, and HP 16500B/C mainframes.

#### **Show/Suppress**

The Show/Suppress settings determine whether certain classes of acquisition states are shown or suppressed on the logic analyzer display. The previous figure shows the microcontroller operations which have this option. The settings for the various operations do not affect the data which is stored by the logic analyzer, they only affect whether that data is displayed or not. The same data can be examined with different settings, for different analysis requirements.

HP E2415B 8051-Compatible Analysis Probe 3–11

Using the Inverse Assemblers **Error messages**

This function allows faster analysis in two ways. First, unneeded information can be filtered out of the display. Second, particular operations can be isolated by suppressing all other operations. For example, I/O accesses can be shown, with all other operations suppressed, allowing quick analysis of I/O accesses.

If the X or O pattern markers are turned on, and the designated pattern is found in a state that has been Suppressed with display filtering, the following message will appear on the logic analyzer display: "X (or O) pattern found, but state is suppressed."

#### **Code Synchronization**

The Code Synchronization enables the inverse assembler to resynchronize with the microcontroller code (see previous section). If any of the Code Reads are suppressed, this could cause some executed instructions to be missing from the display. To resyncronize the inverse assembler, use the procedure described earlier.

#### Error messages

The following list of messages will help you identify operation errors.

**Input Error** This message indicates an error was encountered by the inverse assembler and that data acquired by the logic analyzer is not accessible. For example: An opcode fetch for an instruction that requires a second byte is found in the last location of the trace buffer.

**Status Error** Undefined opcode encountered. Microcontroller action cannot be determined.

3–12 HP E2415B 8051-Compatible Analysis Probe

Reference

4

# Reference

This chapter contains additional reference information including the signal mapping for the HP E2415B Analysis Probe.

The information in this chapter is presented in the following sections:

- Operating characteristics
- Theory of operation and clocking
- Signal-to-connector mapping
- Circuit board dimensions
- Replaceable parts

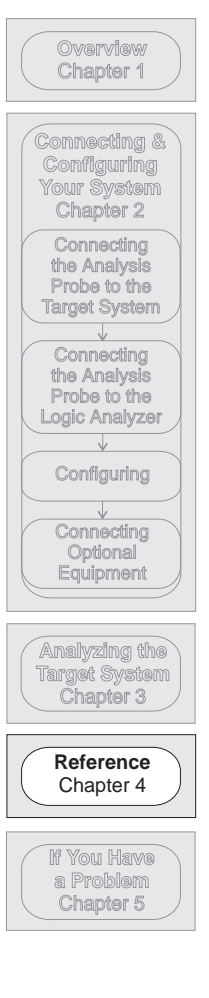

4–2 HP E2415B 8051-Compatible Analysis Probe

# Operating characteristics

The following operating characteristics are not specifications, but are typical operating characteristics for the analysis probe.

#### **Product Characteristics**

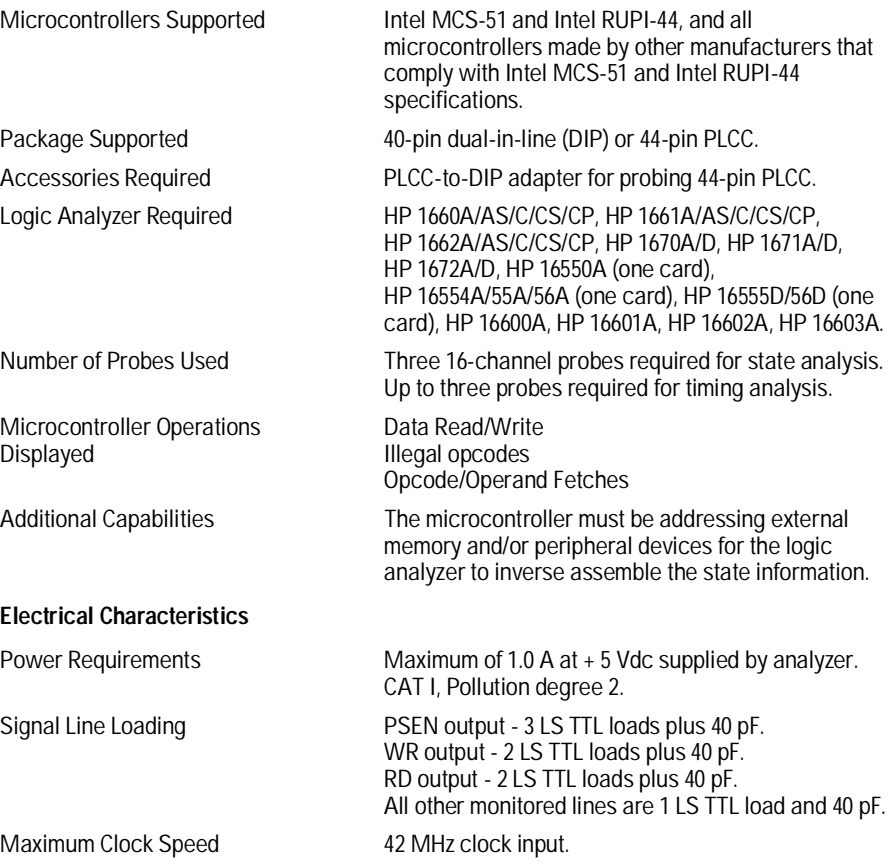

HP E2415B 8051-Compatible Analysis Probe 4–3

Reference **Operating characteristics**

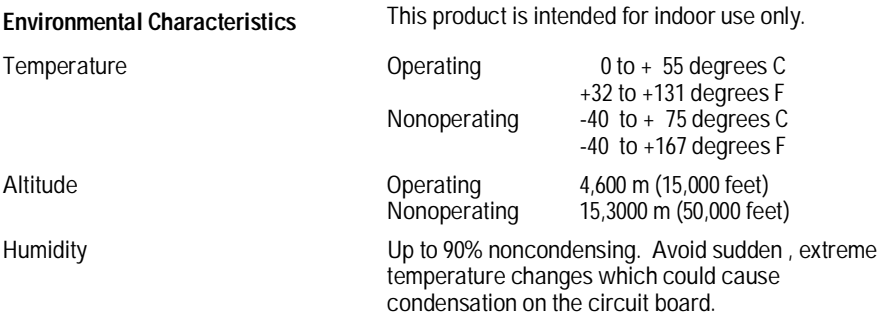

4–4 HP E2415B 8051-Compatible Analysis Probe

## Theory of operation and clocking

The HP E2415B latches only the AD0 - AD7 signals to acquire A0 - A7. These signals are then available for capture by the logic analyzer and for generating an address for an on-board memory device.

The additional socket (XU2) allows the user to map any microcontroller Internal memory to External for software debug purposes. Memory devices from 64k to 512k can be used. The memory size switches correctly interface a memory device into the target system.

Since an 8051-compatible microcontroller executes only program reads, data reads, or data writes, the logic analyzer can be clocked by PSEN, RD, or WR. The RD/WR switches allow the user to disable RD and/or WR when used as generic I/O.

In order to obtain the proper status information, the signals PSEN, RD, and WR are delayed after clocking the logic analyzer to guarantee sufficient hold time. The figure on the following page shows a block diagram of the HP E2415B Analysis Probe.

HP E2415B 8051-Compatible Analysis Probe 4–5

Reference **Theory of operation and clocking**

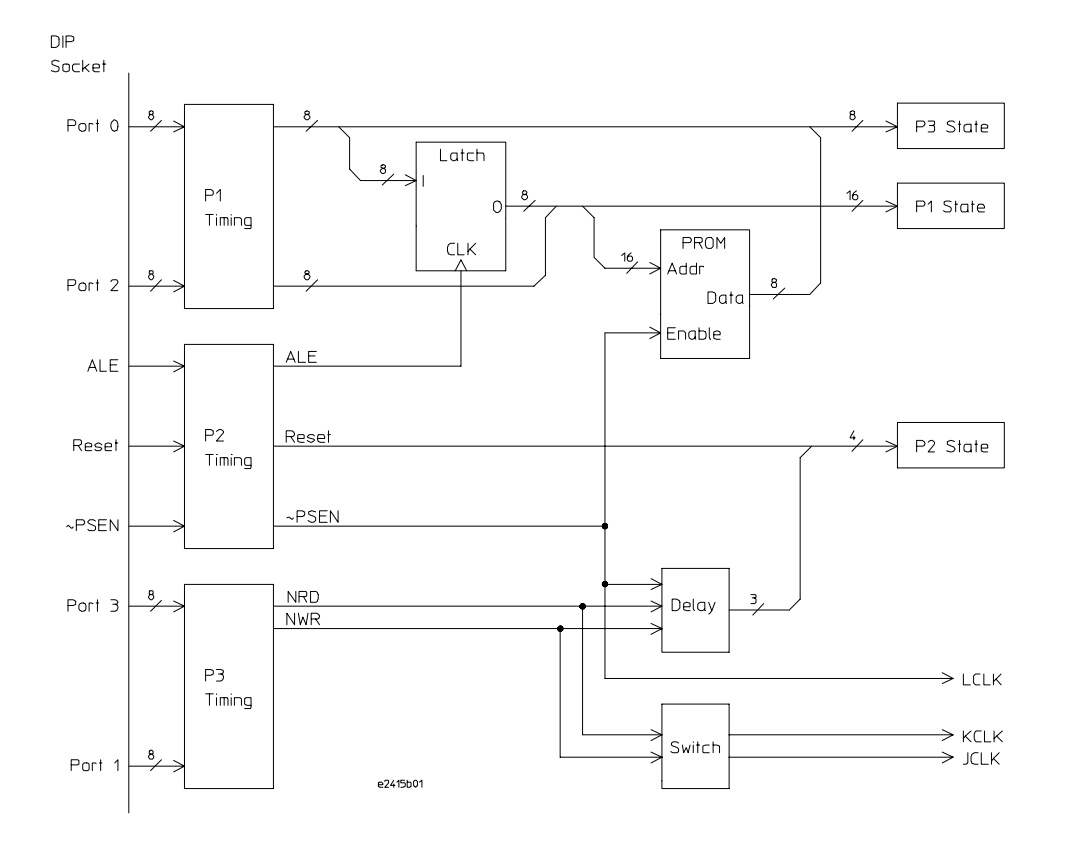

**HP E2415B Block Diagram**

4–6 HP E2415B 8051-Compatible Analysis Probe

# Microcontroller signal to HP E2415B connector mapping

The following tables describe the electrical interconnections implemented with the HP E2415B Analysis Probe. The first table shows the State connections, and the second table shows the Timing connections.

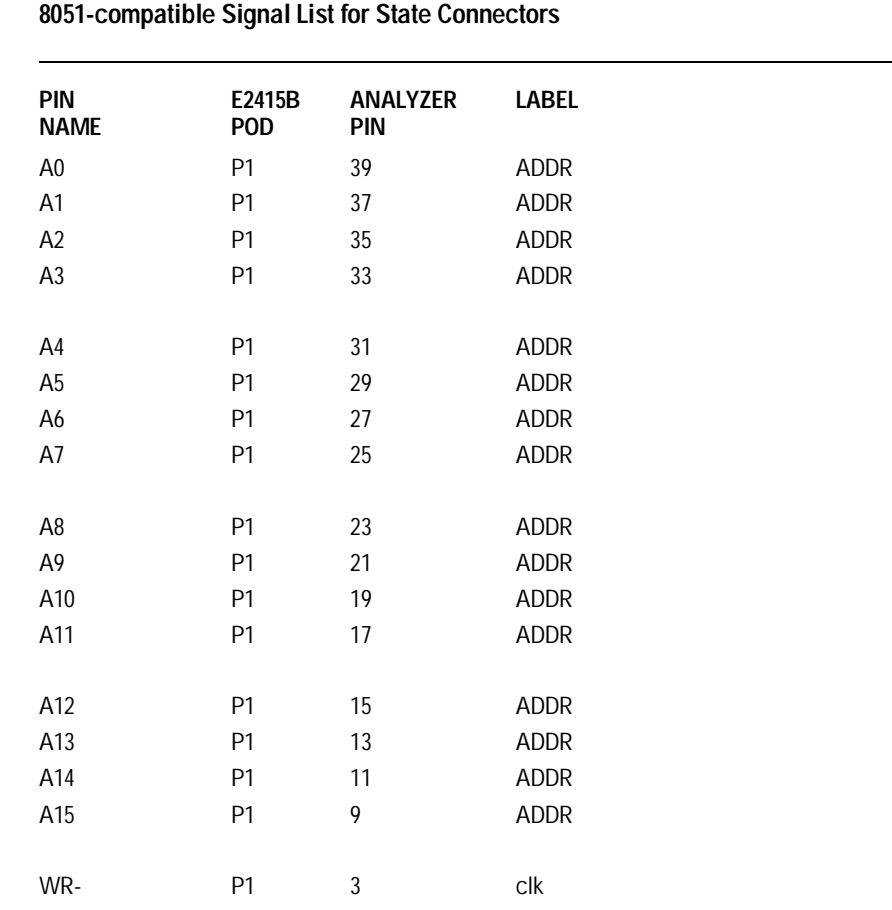

HP E2415B 8051-Compatible Analysis Probe 4–7

#### Reference **Microcontroller signal to HP E2415B connector mapping**

### **8051-compatible Signal List for State Connectors**

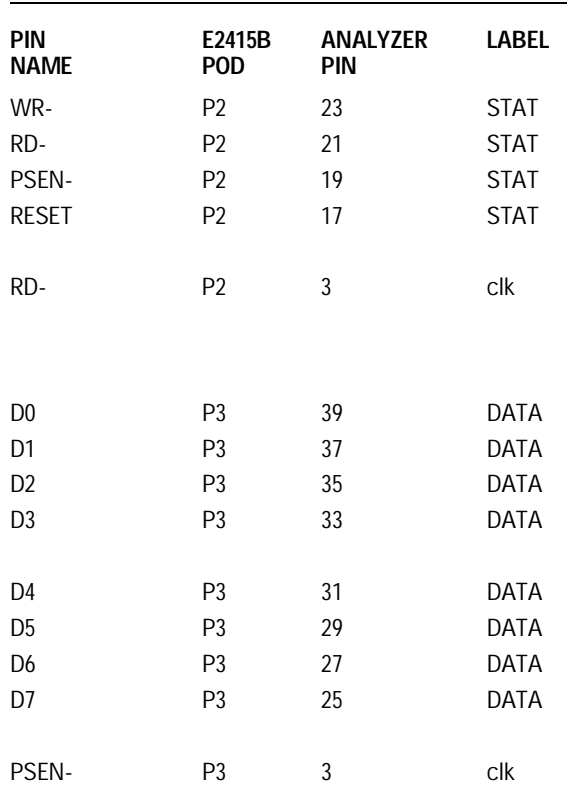

4–8 HP E2415B 8051-Compatible Analysis Probe

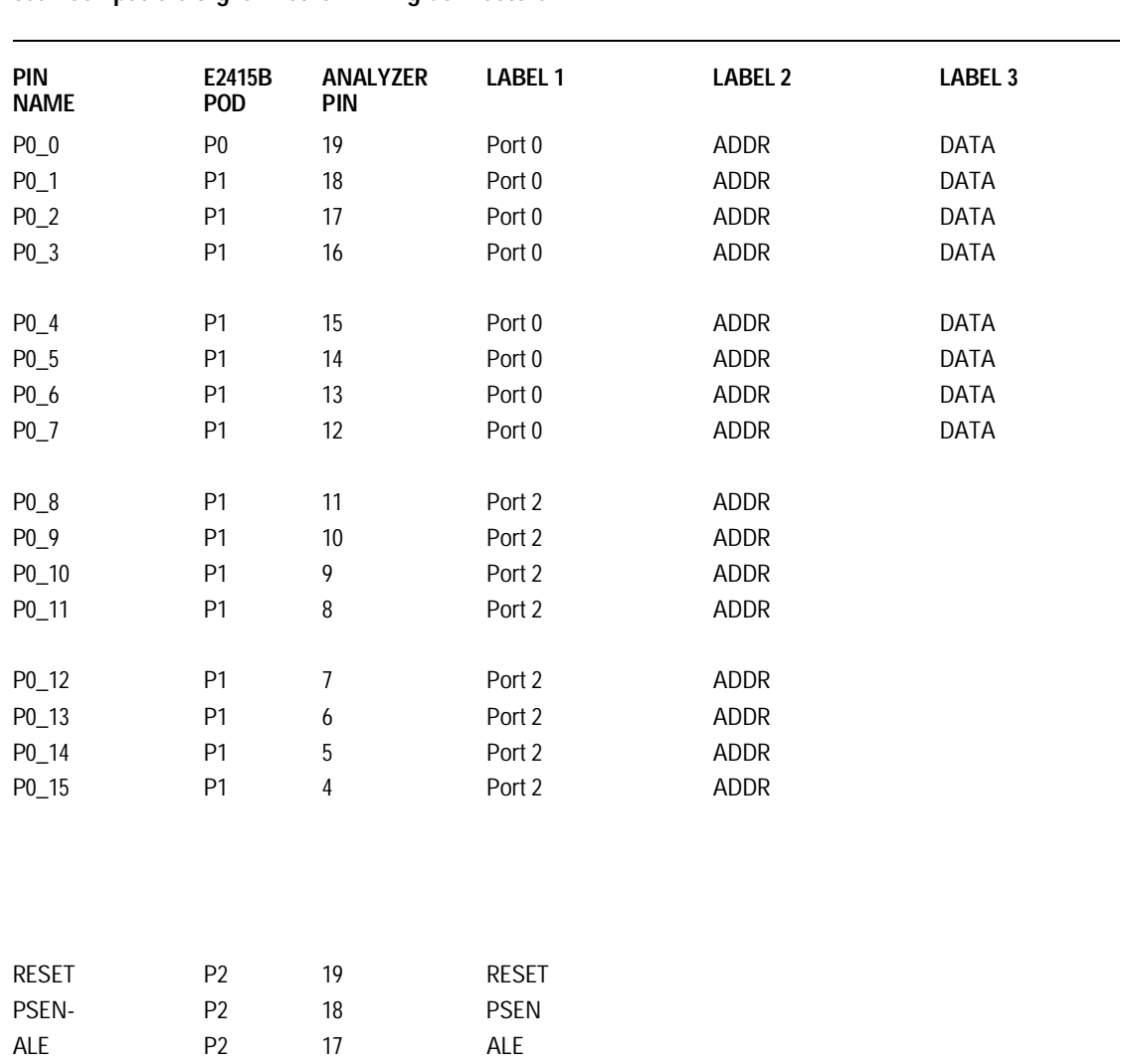

### **8051-compatible Signal List for Timing Connectors**

HP E2415B 8051-Compatible Analysis Probe 4–9

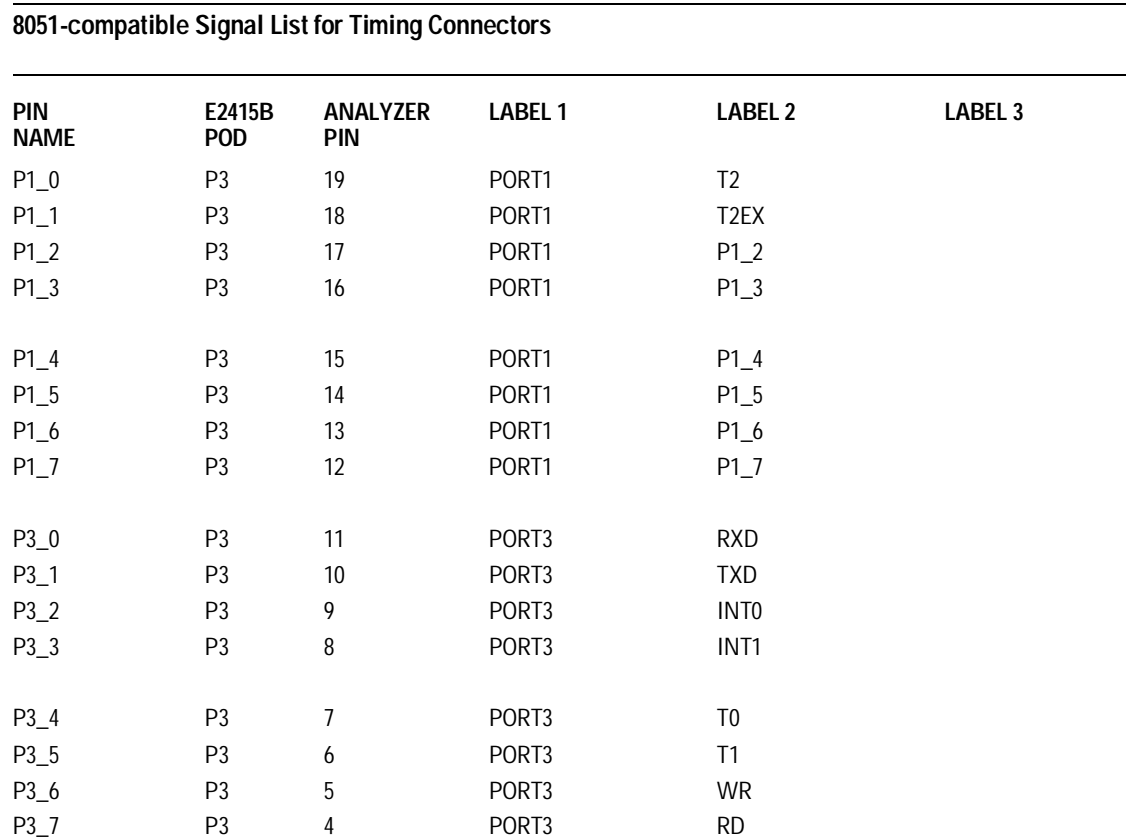

4–10 HP E2415B 8051-Compatible Analysis Probe

# Circuit board dimensions

The following figure gives the dimensions for the analysis probe. The dimensions are listed in inches and millimeters.

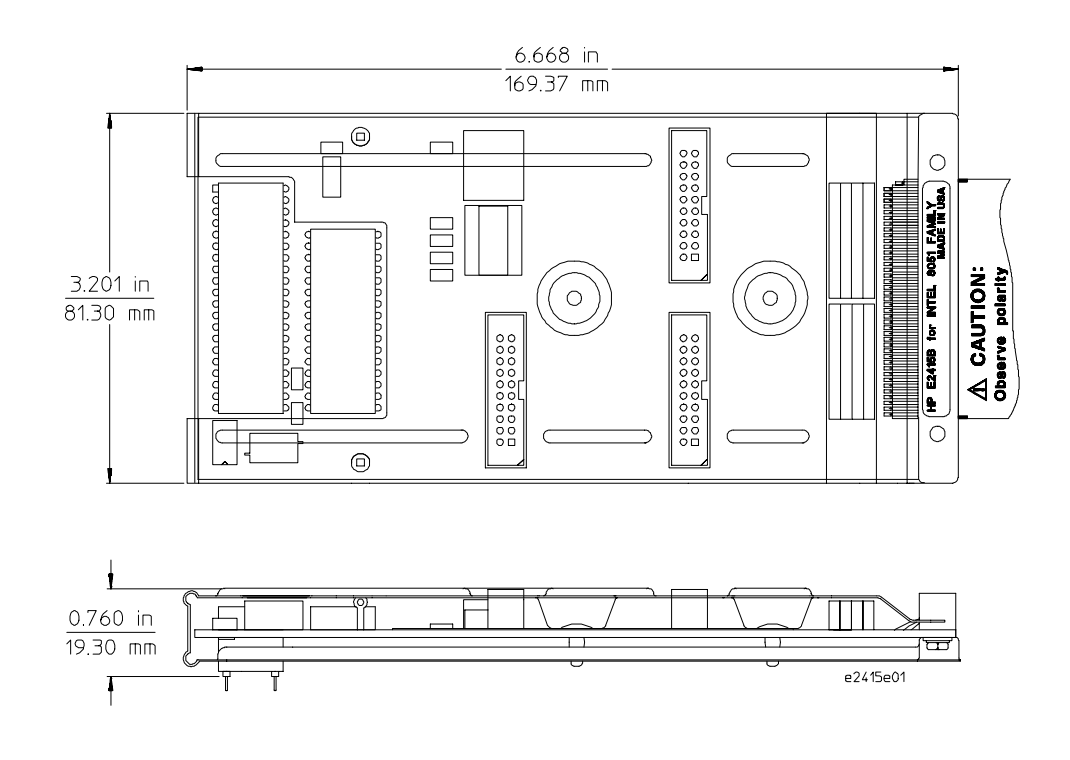

**HP E2415B Dimensioons**

HP E2415B 8051-Compatible Analysis Probe 4–11

Reference **Replaceable parts**

## Replaceable parts

The repair strategy for this analysis probe is board replacement. However, the table below lists some mechanical parts that may be replaced if they are damaged or lost. Contact your nearest Hewlett-Packard Sales Office for further information on servicing the board.

Exchange assemblies are available when a repairable assembly is returned to Hewlett-Packard. These assemblies have been set up on the "Exchange Assembly" program. This lets you to exchange a faulty assembly with one that has been repaired, calibrated, and performance verified by the factory. The cost is significantly less than that of a new assembly.

### **Replaceable Parts**

#### **HP Part Number Description**

E2415-66503 Circuit board assembly E2415-68704 Inverse assembler disk pouch

4–12 HP E2415B 8051-Compatible Analysis Probe

If You Have a Problem

5
# If You Have a Problem

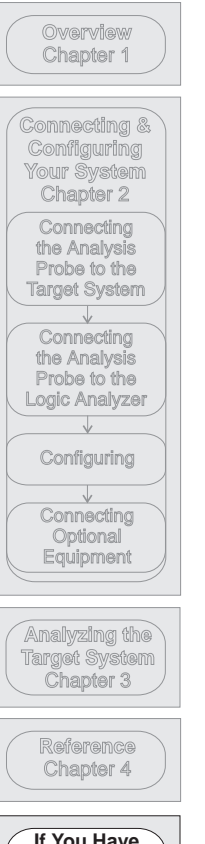

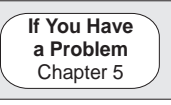

Occasionally, a measurement may not give the expected results. If you encounter difficulties while making measurements, use this chapter to guide you through some possible solutions. Each heading lists a problem you may encounter, along with some possible solutions.

The information in this chapter is presented in the following sections:

- Logic analyzer problems
- Analysis probe problems
- Inverse assembler problems
- Intermodule measurement problems
- Messages
- Cleaning the instrument

If you still have difficulty after trying the suggestions in this chapter, contact your local Hewlett-Packard Service Center.

**CAUTION** When you are working with the analyzer, be sure to power down both the analyzer and the target system before disconnecting or connecting cables, probes, and analysis probes. Otherwise, you may damage circuitry in the analyzer, analysis probe, or target system.

## Analyzer Problems

This section lists general problems that you might encounter while using the analyzer.

### Intermittent data errors

This problem is usually caused by poor connections, incorrect signal levels, or marginal timing.

- $\Box$  Remove and reseat all cables and probes, ensuring that there are no bent pins on the analysis probe or poor probe connections.
- $\Box$  Adjust the threshold level of the data pod to match the logic levels in the system under test.
- $\Box$  Use an oscilloscope to check the signal integrity of the data lines.

Clock signals for the state analyzer must meet particular pulse shape and timing requirements. Data inputs for the analyzer must meet pulse shape and setup and hold time requirements.

**See Also** See "Capacitive loading" in this chapter for information on other sources of intermittent data errors.

### Unwanted triggers

Unwanted triggers can be caused by instructions that were fetched but not executed.

 $\Box$  Add the prefetch queue or pipeline depth to the trigger address to avoid this problem.

The logic analyzer captures prefetches, even if they are not executed. When you are specifying a trigger condition or a storage qualification that follows an instruction that may cause branching, an unused prefetch may generate an unwanted trigger.

### No activity on activity indicators

- $\Box$  Check for loose cables, board connections, and analysis probe connections.
- $\Box$  Check for bent or damaged pins on the analysis probe.

### No trace list display

If there is no trace list display, it may be that your trigger specification is not correct for the data you want to capture, or that the trace memory is only partially filled.

- $\Box$  Check your trigger sequencer specification to ensure that it will capture the events of interest.
- $\Box$  Try stopping the analyzer; if the trace list is partially filled, this should display the contents of trace memory.

### Analyzer won't power up

If the logic analyzer power is powered down when it is connected to a powered-up target system, the logic analyzer may not be able to power up. Some logic analyzers are inhibited from powering up when they are connected to a target system that is already powered up.

 $\square$  Disconnect all logic analyzer cabling from the analysis probe. This will allow the logic analyzer to power up. Reconnect logic analyzer cabling after power up.

### Analysis Probe Problems

This section lists problems that you might encounter when using an analysis probe. If the solutions suggested here do not correct the problem, you may have a damaged analysis probe. Contact your local Hewlett-Packard Sales Office if you need further assistance.

### Target system will not boot up

If the target system will not boot up after connecting the analysis probe, the microprocessor (if socketed) or the analysis probe may not be installed properly, or they may not be making electrical contact.

- $\Box$  Ensure that you are following the correct power-on sequence for the analysis probe and target system.
	- **1** Power up the analyzer and analysis probe.
	- **2** Power up the target system.

If you power up the target system before you power up the analysis probe, interface circuitry in the analysis probe may latch up and prevent proper target system operation.

- $\Box$  Verify that the microprocessor and the analysis probe are properly rotated and aligned so that the index pin on the microprocessor (pin 1 or pin A1) matches the index pin on the analysis probe.
- $\Box$  Verify that the microprocessor and the analysis probe are securely inserted into their respective sockets.
- $\Box$  Verify that the logic analyzer cables are in the proper sockets of the analysis probe and are firmly inserted.

### Erratic trace measurements

There are several general problems that can cause erratic variations in trace lists and inverse assembly failures.

 $\Box$  Do a full reset of the target system before beginning the measurement.

Some analysis probe designs require a full reset to ensure correct configuration.

 $\Box$  Ensure that your target system meets the timing requirements of the processor with the analysis probe installed.

See "Capacitive Loading" in this chapter. While analysis probe loading is slight, pin protectors, extenders, and adapters may increase it to unacceptable levels. If the target system design has close timing margins, such loading may cause incorrect processor functioning and give erratic trace results.

 $\square$  Ensure that you have sufficient cooling for the microprocessor.

Some microprocessors generate substantial heat. This is exacerbated by the active circuitry on the analysis probe board. You should ensure that you have ambient temperature conditions and airflow that meet or exceed the requirements of the microprocessor manufacturer.

### Capacitive loading

Excessive capacitive loading can degrade signals, resulting in incorrect capture by the analysis probe, or system lockup in the microprocessor. All analysis probes add additional capacitive loading, as can custom probe fixtures you design for your application.

Careful layout of your target system can minimize loading problems and result in better margins for your design. This is especially important for systems that are running at frequencies greater than 50 MHz.

- $\Box$  Remove as many pin protectors, extenders, and adapters as possible.
- $\hfill\Box\;\;$  If multiple analysis probe solutions are available, use one with lower capacitive loading.

### Inverse Assembler Problems

This section lists problems that you might encounter while using the inverse assembler.

When you obtain incorrect inverse assembly results, it may be unclear whether the problem is in the analysis probe or in your target system. If you follow the suggestions in this section to ensure that you are using the analysis probe and inverse assembler correctly, you can proceed with confidence in debugging your target system.

### No inverse assembly or incorrect inverse assembly

This problem may be due to incorrect alignment, modified configuration files, incorrect connections, or a hardware problem in the target system. A locked status line can cause incorrect or incomplete inverse assembly.

 $\square$  Ensure that each logic analyzer pod is connected to the correct analysis probe connector.

There is not always a one-to-one correspondence between analyzer pod numbers and analysis probe cable numbers. Microprocessor interfaces must supply address (ADDR), data (DATA), and status (STAT) information to the analyzer in a predefined order. The cable connections for each analysis probe are often altered to support that need. Thus, one analysis probe might require that you connect cable 2 to analyzer pod 2, while another will require you to connect cable 5 to analyzer pod 2. See Chapter 2 for connection information.

- $\Box$  Check the activity indicators for status lines locked in a high or low state.
- $\Box$  Verify that the STAT, DATA, and ADDR format labels have not been modified from their default values.

These labels must remain as they are configured by the configuration file. Do not change the names of these labels or the bit assignments within the labels. Some analysis probes also require other data labels. See Chapter 3 for more information.

 $\Box$  Verify that all microprocessor caches and memory managers have been disabled.

In most cases, if the microprocessor caches and memory managers remain enabled you should still get inverse assembly. It may be incorrect because a portion of the execution trace was not visible to the logic analyzer.

 $\Box$  Verify that storage qualification has not excluded storage of all the needed opcodes and operands.

### Inverse assembler will not load or run

You need to ensure that you have the correct system software loaded on your analyzer.

- $\Box$  For the HP 16600/700 logic analysis systems, the inverse assembler must be installed on the hard drive using the procedures listed on the jacket for the CD ROM. Re-install the Processor Support Package for this product, then try loading the configuration file again.
- $\Box$  For other logic analyzers, ensure that the inverse assembler is on the same disk as the configuration files you are loading.

Configuration files for the state analyzer contain a pointer to the name of the corresponding inverse assembler. If you delete the inverse assembler, rename it, or use the File Manager Copy command to copy it to the HP 16600/700 logic analysis systems, the configuration process will fail to load the inverse assembler.

See Chapter 3 for details.

## Intermodule Measurement Problems

Some problems occur only when you are trying to make a measurement involving multiple modules.

### An event wasn't captured by one of the modules

If you are trying to capture an event that occurs very shortly after the event that arms one of the measurement modules, it may be missed due to internal analyzer delays. For example, suppose you set the oscilloscope to trigger upon receiving a trigger signal from the logic analyzer because you are trying to capture a pulse that occurs right after the analyzer's trigger state. If the pulse occurs too soon after the analyzer's trigger state, the oscilloscope will miss the pulse.

#### $\Box$  Adjust the skew in the Intermodule menu.

You may be able to specify a skew value that enables the event to be captured.

#### $\Box$  Change the trigger specification for modules upstream of the one with the problem.

If you are using a logic analyzer to trigger the scope, try specifying a trigger condition one state before the one you are using. This may be more difficult than working with the skew because the prior state may occur more often and may not always be related to the event you are trying to capture with the oscilloscope.

### Analyzer Messages

This section lists some of the messages that the analyzer displays when it encounters a problem.

### ". . . Enhanced Inverse Assembler Not Found"

This error only occurs on the HP 16600/700 logic analysis systems. This error occurs if you rename or delete the enhanced inverse assembler file that is attached to the configuration file, or if you do not properly install the inverse assembler file on the hard disk. Ensure that the inverse assembler file is not renamed or deleted. If you use the File Manager Copy command to copy an inverse assembler to the HP 16600/700 logic analysis systems, the enhanced inverse assembler will not load. Use the Install procedures listed on the jacket of the CD ROM to install the files for this product.

### ". . . Inverse Assembler Not Found"

This error occurs if you rename or delete the inverse assembler file that is attached to the configuration file. Ensure that the inverse assembler file is not renamed or deleted.

For the HP 16600/700 logic analysis systems, the inverse assembler must be installed on the hard drive using the procedures listed on the jacket for the CD ROM.

For other logic analyzers, if you have copied the files to the logic analyzer hard disk, ensure that the inverse assembler is located in the same directory as the configuration file.

### ". . . Does Not Appear to be an Inverse Assembler File"

This error occurs if the inverse assembler file requested by the configuration file is not a valid inverse assembler. Use the Install procedures listed on the jacket of the CD ROM to re-install the files for this product.

### "Measurement Initialization Error"

This error occurs when you have installed the cables incorrectly on logic analysis cards. The following diagrams show the correct cable connections for one-card and two-card HP 16550A installations. Ensure that your cable connections match the silk screening on the card, and that they are fully seated in the connectors. Then, repeat the measurement.

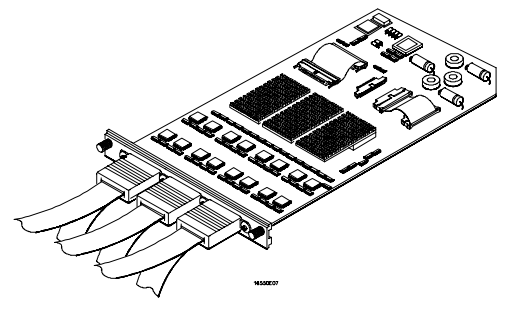

**Cable Connections for One-Card HP 16550A Installations**

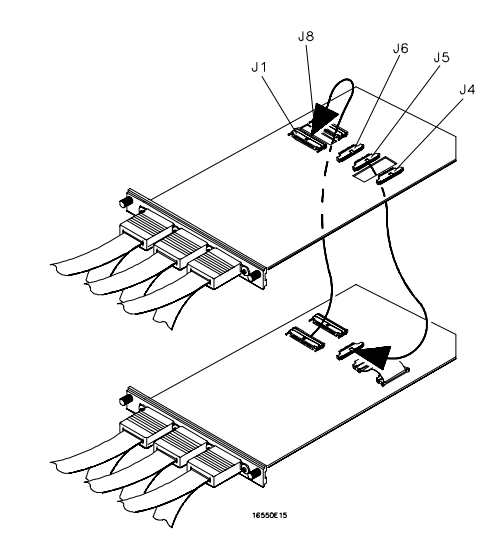

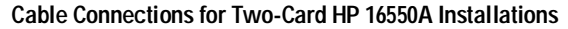

**See Also** The *HP 16550A 100-MHz State/500-MHz Timing Logic Analyzer Service Guide*.

#### Analyzer Messages **"Measurement Initialization Error"**

The following diagrams show the correct cable connections for one-card, two-card, and three-card installations on HP 16554A, HP 16555A/D, and HP 16556A/D logic analysis cards. Ensure that your cable connections match the silk screening on the card, and that they are fully seated in the connectors. Then, repeat the measurement.

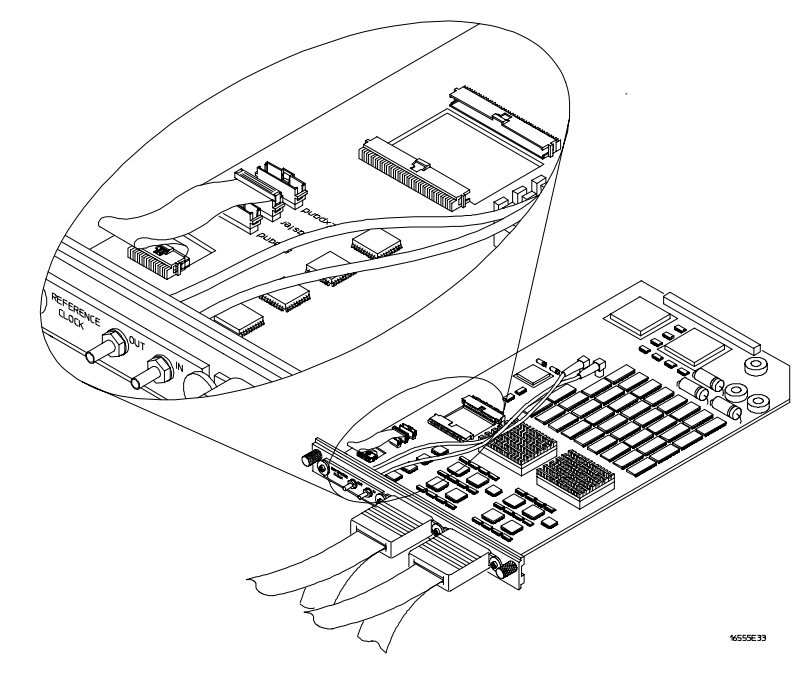

**Cable Connections for One-Card HP 16554/55/56 Installations**

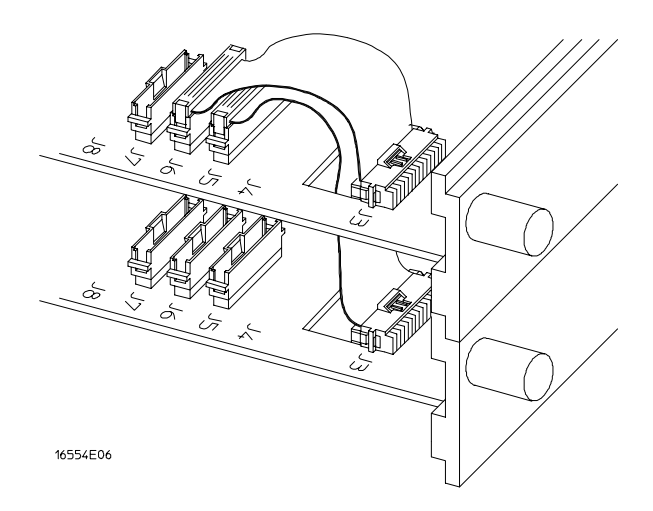

**Cable Connections for Two-Card HP 16554/55/56 Installations**

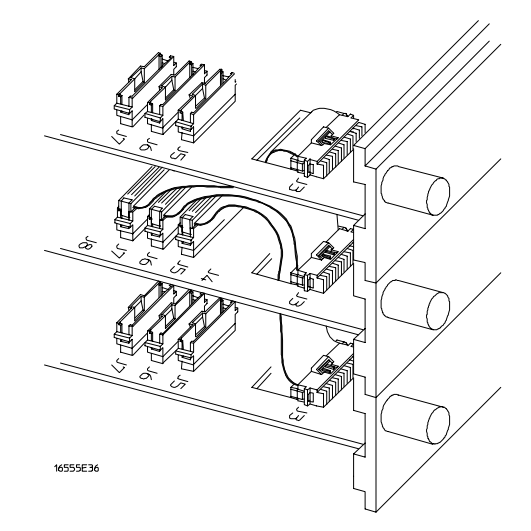

**Cable Connections for Three-Card HP 16554/55/56 Installations**

**See Also** *The HP 16554A 70-MHz State/250-MHz Timing Logic Analyzer Service Guide*.

> *The HP 16555A 110-MHz State/250-MHz Timing Logic Analyzer Service Guide*.

> *The HP 16556A 100-MHz State/400-MHz Timing Logic Analyzer Service Guide*.

### "No Configuration File Loaded"

This is usually caused by trying to load a configuration file for one type of module/system into a different type of module/system.

 $\Box$  Verify that the appropriate module has been selected from the Load {module} from File {filename} in the HP 16500A/B/C disk operation menu. Selecting Load {All} will cause incorrect operation when loading most analysis probe configuration files.

**See Also** Chapter 2 describes how to load configuration files.

### "Selected File is Incompatible"

This occurs when you try to load a configuration file for the wrong module. Ensure that you are loading the appropriate configuration file for your logic analyzer.

### "Slow or Missing Clock"

- $\Box$  This error message might occur if the logic analyzer cards are not firmly seated in the logic analysis system mainframe. Ensure that the cards are firmly seated.
- $\Box$  This error might occur if the target system is not running properly. Ensure that the target system is on and operating properly.
- $\Box$  If the error message persists, check that the logic analyzer pods are connected to the proper connectors on the analysis probe. See Chapter 2 to determine the proper connections.

### "Time from Arm Greater Than 41.93 ms"

The state/timing analyzers have a counter to keep track of the time from when an analyzer is armed to when it triggers. The width and clock rate of this counter allow it to count for up to 41.93 ms before it overflows. Once the counter has overflowed, the system does not have the data it needs to calculate the time between module triggers. The system must know this time to be able to display data from multiple modules on a single screen.

### "Waiting for Trigger"

If a trigger pattern is specified, this message indicates that the specified trigger pattern has not occurred. Verify that the triggering pattern is correctly set.

 $\Box$  When analyzing microprocessors that fetch only from word-aligned addresses, if the trigger condition is set to look for an opcode fetch at an address not corresponding to a word boundary, the trigger will never be found.

# Cleaning the Instrument

If this instrument requires cleaning, disconnect it from all power sources and clean it with a mild detergent and water. Make sure the instrument is completely dry before reconnecting it to a power source.

**Analysis Probe** A probe connected to the target microprocessor. It provides an interface between the signals of the target microprocessor and the inputs of the logic analyzer.

**Connector Board** A board whose only function is to provide connections from one location to another. One or more connector boards might be stacked to raise a probe above a target micoprocessor to avoid mechanical contact with other components installed close to the target microprocessor.

**Elastomeric Probe Adapter** A connector that is fastened on top of a target microprocessor using a retainer and knurled nut. The conductive elastomer on the bottom of the probe adapter makes contact with pins of the target microprocessor and delivers their signals to connection points on top of the probe adapter.

**Emulation Module** An emulation module is installed within the mainframe of a logic analyzer. It provides run control within an emulation and analysis test setup. See Emulation Probe.

**Emulation Probe** An emulation probe is a stand-alone instrument connected to the mainframe of a logic analyzer. It provides run control within an emulation and analysis test setup. See Emulation Module.

**Flexible Adapter** Two connection devices coupled with a flexible cable. Used for connecting probing hardware on the target microprocessor to the analysis probe.

**General-purpose Flexible Adapter**

A cable assembly that connects the signals from an elastomeric probe adapter to an analysis probe. Normally, a male-to-male header or transition board makes the connections from the general-purpose flexible adapter to the analysis probe.

**High-Density Adapter Cable** A cable assembly that delivers signals from an analysis probe hardware interface to the logic analyzer pod cables. A high-density adapter cable has a single Mictor connector that is installed into the analysis probe, and two cables that are connected to corresponding odd and even logic analyzer pod cables.

**High Density Termination Adapter Cable** Same as a High Density Adapter Cable, except it has a termination in the Mictor connector.

Glossary-1

**Jumper** Moveable direct electrical connection between two points.

**Mainframe Logic Analyzer** A logic analyzer that resides on one or more board assemblies installed in an HP 16500B/C, 1660xA, or 16700A mainframe.

**Male-to-male Header** A board assembly that makes point-to-point connections between the female pins of a flexible adapter or transition board and the female pins of an analysis probe.

**Preprocessor Interface** See Analysis Probe.

**Preprocessor Probe** See Analysis Probe.

**Probe adapter** See Elastomeric Probe Adapter.

**Processor Probe** See Emulation Probe and Emulation Module.

**Prototype Analyzer** The HP 16505A prototype analyzer acts as an analysis and display processor for the HP 16500B/C logic analysis system. It provides a windowed interface and powerful analysis capabilities.

**Setup Assistant** A software program that guides you through the process of connecting and configuring an analysis probe and logic analyzer to make measurements on a specific microprocessor.

**Shunt Connector.** See Jumper.

**Stand-alone Logic Analyzer** A stand-alone logic analyzer has a predefined set of hardware components which provide a specific set of capabilities. It is designed to perform logic analysis. A stand-alone logic analyzer differs from a mainframe logic analyzer in that it does not offer card slots for installation of additional capabilities, and its specifications are not modified based upon selection from a set of optional hardware boards that might be installed within its frame.

**Transition Board** A board assembly that obtains signals connected to one side and re-arranges them in a different order for delivery at the other side of the board.

**1/4-Flexible Adapter** An adapter that obtains one-quarter of the signals from an elastomeric probe adapter (one side of a target microprocessor) and makes them available for probing.

Glossary-2

### Index

#### **!**

% (percent) symbol, 3–9 \* (asterisk) symbol, 3–9 . (period) symbol, 3–9

#### **A**

ADDR modifying, 5–7 Align field, 3–10 analysis probe capacitive loading, 5–6 cleaning, 5–16 equipment supplied, 1–6 erratic trace measurements, 5–6 pod locations, 2–9 power on/power off sequence, 2–4 replaceable parts, 4–12 target system will not boot up, 5–5 troubleshooting, 5–5 analyzer problems, 5–3 capacitive loading, 5–6 intermittent data errors, 5–3 unwanted triggers, 5–3

#### **C**

capacitive loading, 5–6 circuit board dimensions, 4–11 part number, 4–12 clocking, 4–5 Code Synchronization menu, 3–11 configuration analysis probe, 2–24 logic analyzers, 2–26 configuration files loading, 2–26

#### **D**

data display, 3–8 errors, 5–3 modifying, 5–7 dimensions circuit board, 4–11 DIP target systems connecting, 2–6

#### **E**

enhanced inverse assembler logic analyzer requirements, 1–5 Enhanced Inverse Assembler Not Found, 5–10 equipment optional equipment supported, 2–30 required, 1–8 supplied, 1–6 error messages, 3–12, 5–10 external memory devices, 2–25

#### **F**

fetches unexecuted, 3–9 filter options, 3–12 floppy disks duplicating, 2–28 Format menu, 3–4

#### **I**

Input Error, 3–12 Intermodule Measurement problems, 5–9 an event wasn't captured, 5–9 Invasm menu, 3–10 Invasm Options field, 3–10 inverse assembler aligning, 3–10 error messages, 3–12 invalid inverse assembler file, 5–10 loading files, 2–27 to 2–28 output format, 3–9 requirements for enhanced, 1–5 selecting the right one, 3–7 synchronizing, 3–10 troubleshooting, 5–7 Inverse Assembler Not Found, 5–10 inverse assembler problems, 5–7 incorrect inverse assembly, 5–7 no inverse assembly, 5–7 will not load or run, 5–8 Inverse Assembly Options menu, 3–11

#### **L**

Listing menu, 3–8 logic analyzers configuring, 2–27 to 2–28, 3–4 connecting to analysis probe, 2–8 to 2–22 error messages, 5–10

HP16600 and HP 16700 series, 1–3 loading configuration files, 2–26 software version requirements, 1–5 troubleshooting, 5–3

#### **M**

Measurement Initialization Error, 5–11

#### **N**

No Configuration File Loaded, 5–14

#### **O**

online configuration help, 1–3 operands missing, 3–9 operating characteristics, 4–3

#### **P**

parts ordering, 4–12 pin protector part number, 4–12 PLCC target systems connecting, 2–7 pod locations, 2–9 power on/power off sequence, 2–4 power troubleshooting, 5–4 prefetches, 5–3

#### **R**

RD switch, 2–24 repair strategy, 4–12 replaceable parts, 4–12

#### **S**

Selected File is Incompatible, 5–14 Setup Assistant, 1–3 SFR registers, 3–9 Slow or Missing Clock, 5–14 software requirements, 1–5 STAT encoding, 3–6 modifying, 5–7 State-per-Transfer mode, 3–3 status encoding, 3–6 Status Error, 3–12

Index-1

**Index**

switches for external memory devices, 2–25 RD and WR, 2–24 symbols, 3–6

#### **T**

target system connection overview, 2–5 power sequence, 2–4 will not boot, 5–5 termination adapters, 2–10 theory of operation, 4–5 to 4–6 Time from Arm Greater Than 41.93 ms, 5–15 Timing mode, 3–3 using termination adapters, 2–10 Trace specification, 5–4, 5–6 Trigger specification, 3–4 triggering, 5–3 troubleshooting, 5–2

### **U**

unexecuted prefetches, 5–3

#### **W**

Waiting for Trigger, 5–15 WR switch, 2–24

Index-2

© Copyright Hewlett-Packard Company 1993 - 1998 All Rights Reserved.

Reproduction, adaptation, or translation without prior written permission is prohibited, except as allowed under the copyright laws.

#### **Restricted Rights Legend**

Use, duplication, or disclosure by the U.S. Government is subject to restrictions set forth in subparagraph  $(C)$   $(1)$   $(ii)$  of the Rights in Technical Data and Computer Software Clause in DFARS 252.227-7013. Hewlett-Packard Company, 3000 Hanover Street, Palo Alto, CA 94304 U.S.A. Rights for non-DOD U.S. Government Departments and Agencies are set forth in FAR 52.227-19(c)(1,2).

#### **Document Warranty**

The information contained in this document is subject to change without notice. **Hewlett-Packard makes no warranty of any kind with regard to this material, including, but not limited to, the implied warranties of merchantability or fitness**

#### **for a particular purpose.** Hewlett-Packard shall not be

liable for errors contained herein or for damages in connection with the furnishing, performance, or use of this material.

#### **Safety**

This apparatus has been designed and tested in according to International Safety Requirements. To ensure safe operation and to keep the product safe, the information, cautions, and warnings in this user's guide must be heeded. In addition, note the external markings on the product that are described under "Safety Symbols."

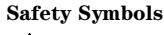

<u>/N</u>

Instruction manual symbol: the product is marked with this symbol when it is necessary for you to refer to the instruction manual in order to protect against damage to the product.

# ł

Hazardous voltage symbol.

Earth terminal symbol: Used to indicate a circuit common connected to grounded chassis.

#### **WARNING**

The Warning sign denotes a hazard. It calls attention to a procedure, practice, or the like, which, if not correctly performed or adhered to, could result in personal injury. Do not proceed beyond a Warning sign until the indicated conditions are fully understood and met.

#### **CAUTION**

The Caution sign denotes a hazard. It calls attention to an operating procedure, practice, or the like, which, if not correctly performed or adhered to, could result in damage to or destruction of part or all of the product. Do not proceed beyond a Caution symbol until the indicated conditions are fully understood or met.

Hewlett-Packard P.O. Box 2197 1900 Garden of the Gods Road Colorado Springs, CO 80901

#### **Product Warranty**

This Hewlett-Packard product has a warranty against defects in material and workmanship for a period of one year from date of shipment. During the warranty period, Hewlett-Packard Company will, at its option, either repair or replace products that prove to be defective.

For warranty service or repair, this product must be returned to a service facility designated by Hewlett-Packard.

For products returned to Hewlett-Packard for warranty service, the Buyer shall prepay shipping charges to Hewlett-Packard and Hewlett-Packard shall pay shipping charges to return the product to the Buyer. However, the Buyer shall pay all shipping charges, duties, and taxes for products returned to Hewlett-Packard from another country. Hewlett-Packard warrants that its software and firmware designated by Hewlett-Packard for use with an instrument will execute its programming instructions

when properly installed on that instrument. Hewlett-Packard does not warrant that the operation of the instrument software, or firmware will be uninterrupted or error free.

#### **Limitation of Warranty**

The foregoing warranty shall not apply to defects resulting from improper or inadequate maintenance by the Buyer, Buyer-supplied software or interfacing, unauthorized modification or misuse, operation outside of the environmental specifications for the product, or improper site preparation or maintenance.

#### **No other warranty is expressed or implied. Hewlett-Packard specifically disclaims the implied warranties of merchantability or fitness for a particular purpose.**

#### **Exclusive Remedies**

The remedies provided herein are the buyer's sole and exclusive remedies. Hewlett-Packard shall not be liable for any direct, indirect, special, incidental, or consequential damages, whether based on contract, tort, or any other legal theory.

#### **Assistance**

Product maintenance agreements and other customer assistance agreements are available for Hewlett-Packard products. For any assistance, contact your nearest Hewlett-Packard Sales Office.

#### **Certification**

Hewlett-Packard Company certifies that this product met its published specifications at the time of shipment from the factory. Hewlett-Packard further certifies that its calibration measurements are traceable to the United States National Institute of Standards and Technology, to the extent allowed by the Institute's calibration facility, and to the calibration facilities of other International Standards Organization members.

#### **About this edition**

This is the *HP E2415B Analysis Probe for 8051-Compatible Microcontrollers User's Guide*.

Publication number E2415-97001, March 1998 Printed in USA.

Print history is as follows:

E2415-97000, July 1995

New editions are complete revisions of the manual. Many product updates do not require manual changes; and, conversely, manual corrections may be done without accompanying product changes. Therefore, do not expect a one-to-one correspondence between product updates and manual updates.